# Net119 ご利用ガイド

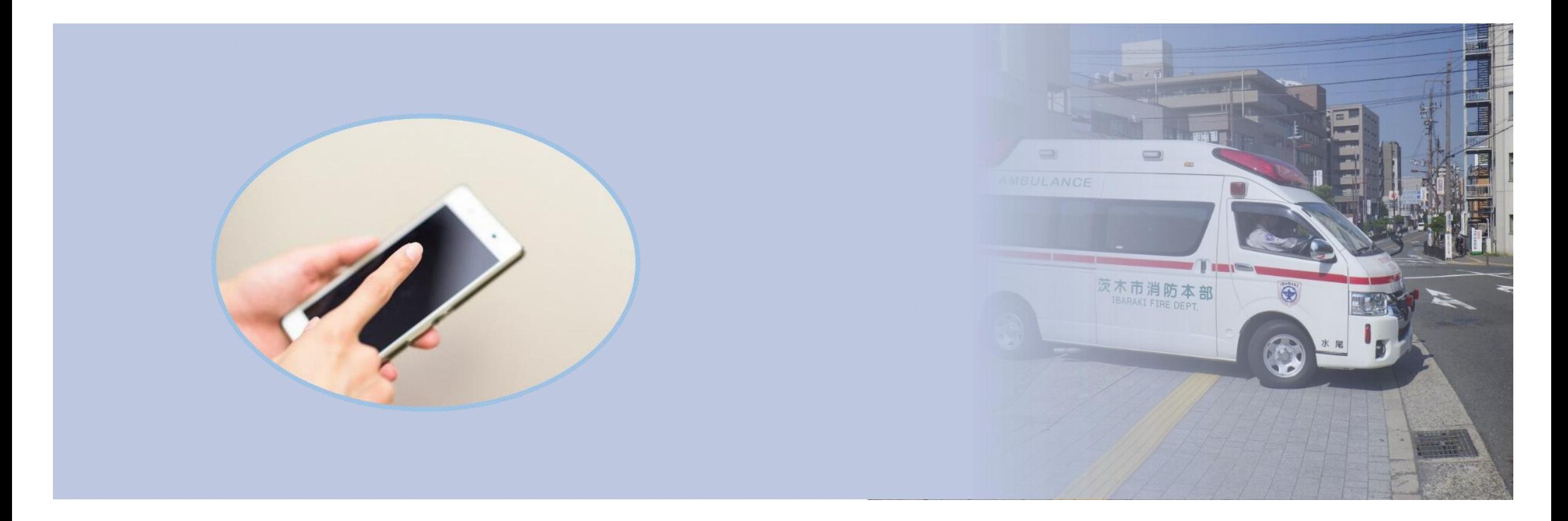

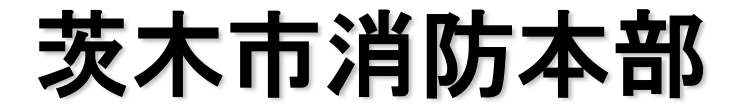

# ①登録申請書の入手

Net119のご利用には事前登 録が必要です。Net119登録 申請を入手してください。 消防局のホームページからダ ウンロードするか、または、 消防局・消防署で配布してい ます。

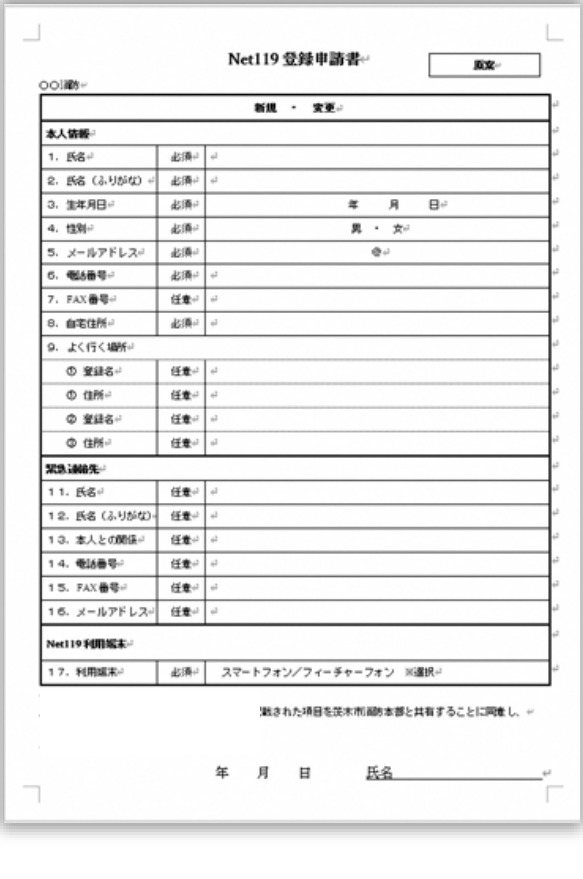

②登録申請書の記載

記入に際しては、別紙の Net119利用規約を確認し、 利用規約に同意した上で、登 録申請書に必要事項を記載し てください。

# ③迷惑メール受信解除設定

登録申請書記載後に必ず 「ibaraki-cfb@h-net119.com」 からメールを受け取れるようスマートホンの迷惑メール受信 解除設定をしてください。Net119緊急通報では、消防からの呼 び返しなどでメールを利用します。以下の手順に従い必ず迷惑

メールの受信解除設定を実施後に、登録を実施して頂きますよ うお願い致します。

なお、以下手順はキャリア標準サービスを利用している利用者 向けの設定方法になりますので、以下手順で受信できない際は 各キャリアにお問い合わせ頂きますようお願い致します(補足 情報(一番最後の頁)にも手順詳細を記載しています)。

■ドコモユーザーの方 受信リスト/拒否リスト設定

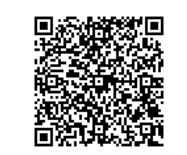

[https://www.nttdocomo.co.jp/info/spam\\_mail/spmode/domain/index.html](https://www.nttdocomo.co.jp/info/spam_mail/spmode/domain/index.html)

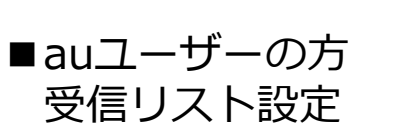

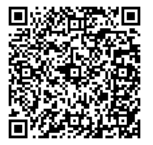

<https://www.au.com/support/service/mobile/trouble/mail/email/filter/detail/domain/>

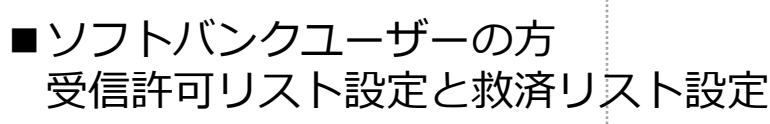

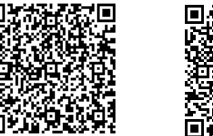

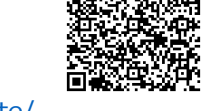

<https://www.softbank.jp/mobile/support/mail/antispam/email-i/white/> <https://www.softbank.jp/mobile/support/mail/antispam/email-i/antispoof-rescue/>

④ブラウザの起動

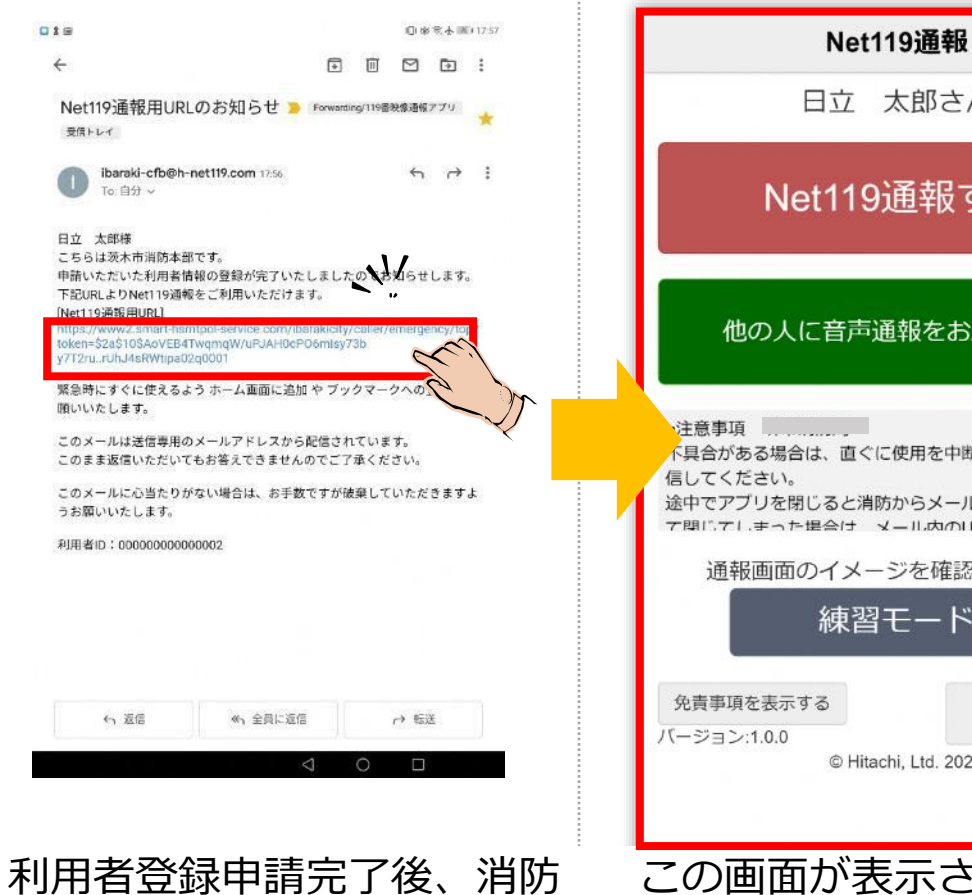

から「Net119通報用URLの お知らせ」メールが届いてい ることを確認します。 メールの「URL」をタップし ます。

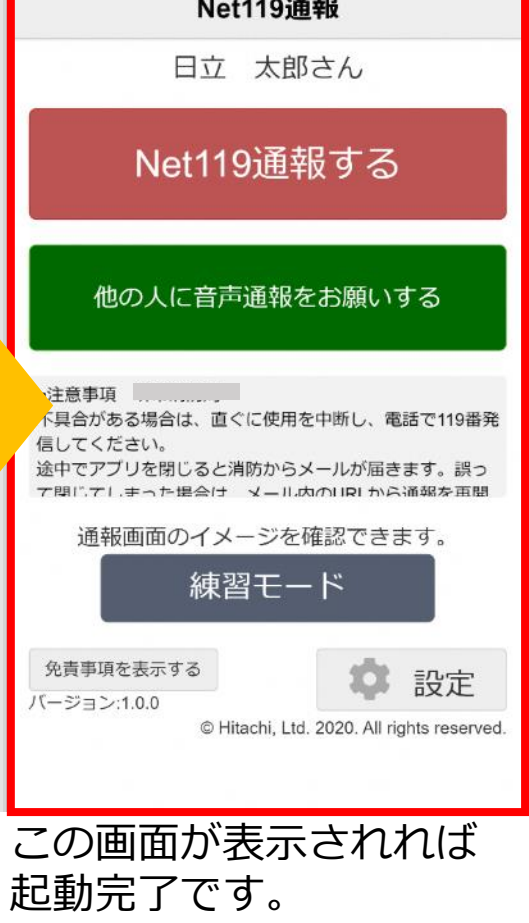

次の ⑤アイコンの登録、⑥位置情報の許可 はお使いのスマートホンに合わせた手順を実施します。

■XPERIA、AQUOSなどAndroidの方 P3 ⑤-1、P4 ⑥-1、P5 ⑦以降を実施します。

■iPhoneなどiOSの方 P12 ⑤-2、P13 ⑥-2、P5 ⑦以降を実施します。

■らくらくスマートホンなどの方 P14 ⑤-3、P15 ⑥-3、P5 ⑦以降を実施します。 (手順は NTT Docomo F-04J のものです)

■フィチャーホンなどの方 P18 ⑤-4、P20 ⑥-4、P5 ⑦以降を実施します。 (手順は NTT Docomo P-01J のものです)

2

## ⑤-1アイコンの登録 (Androidの方)

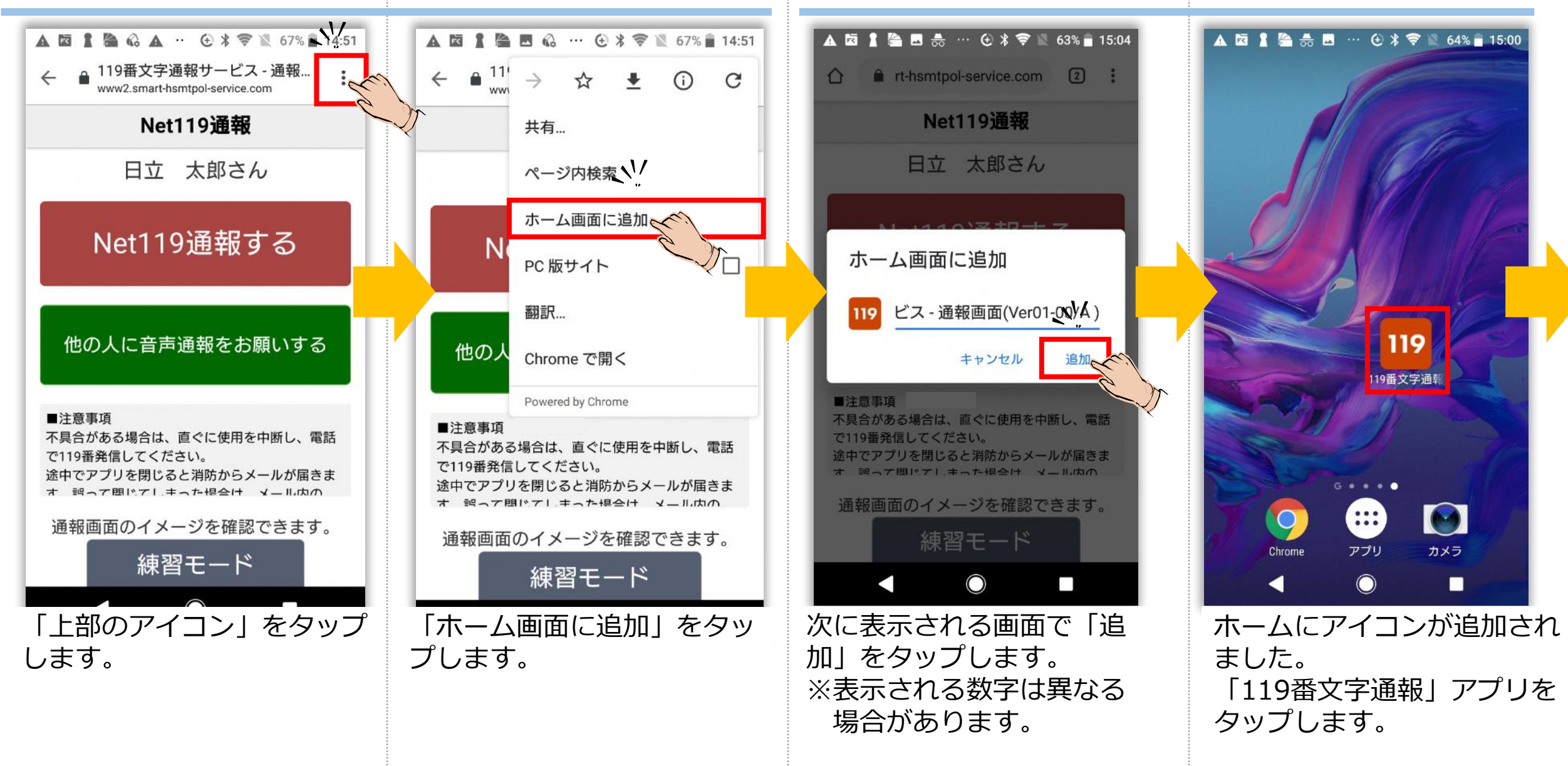

### ⑥-1位置情報の許可 (Androidの方)

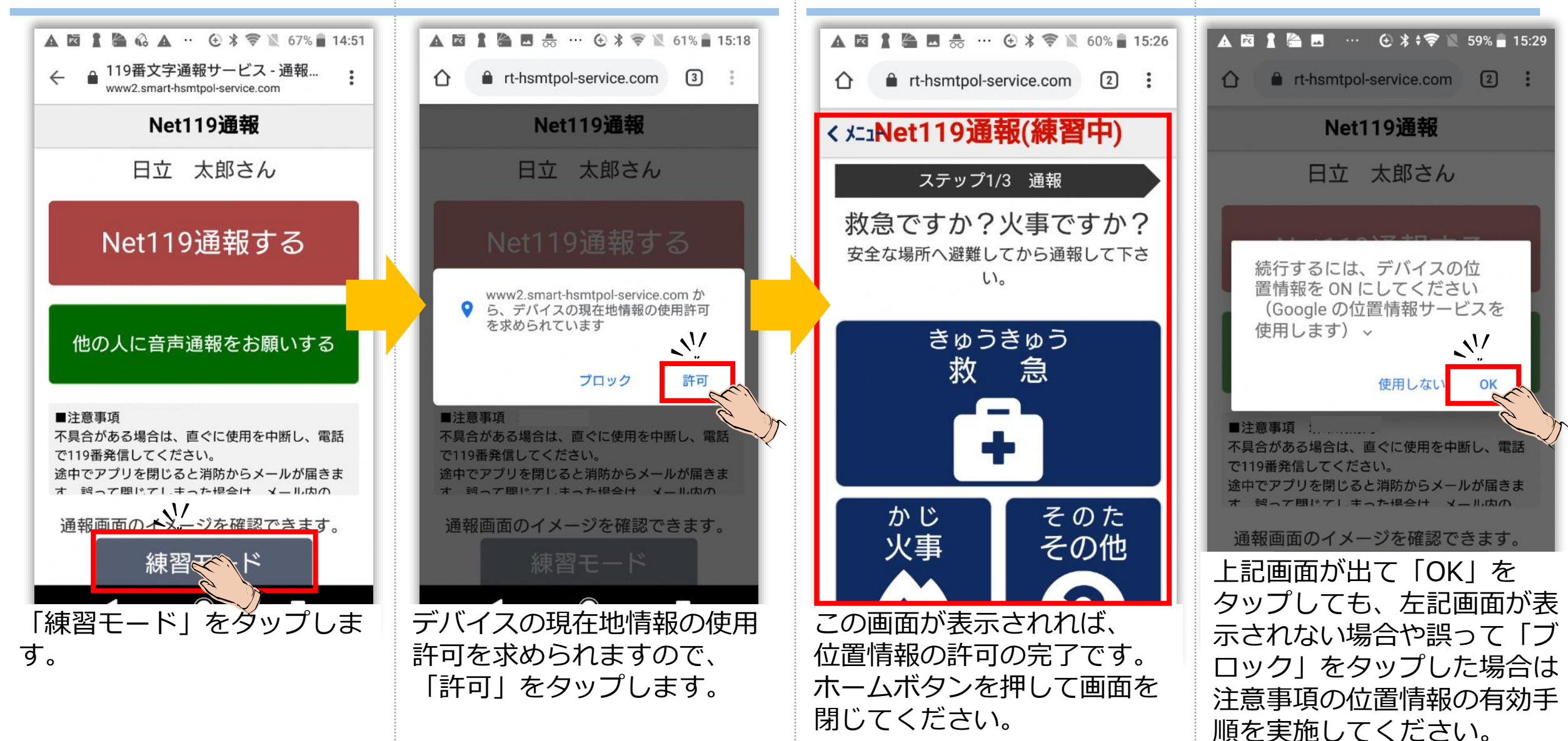

4

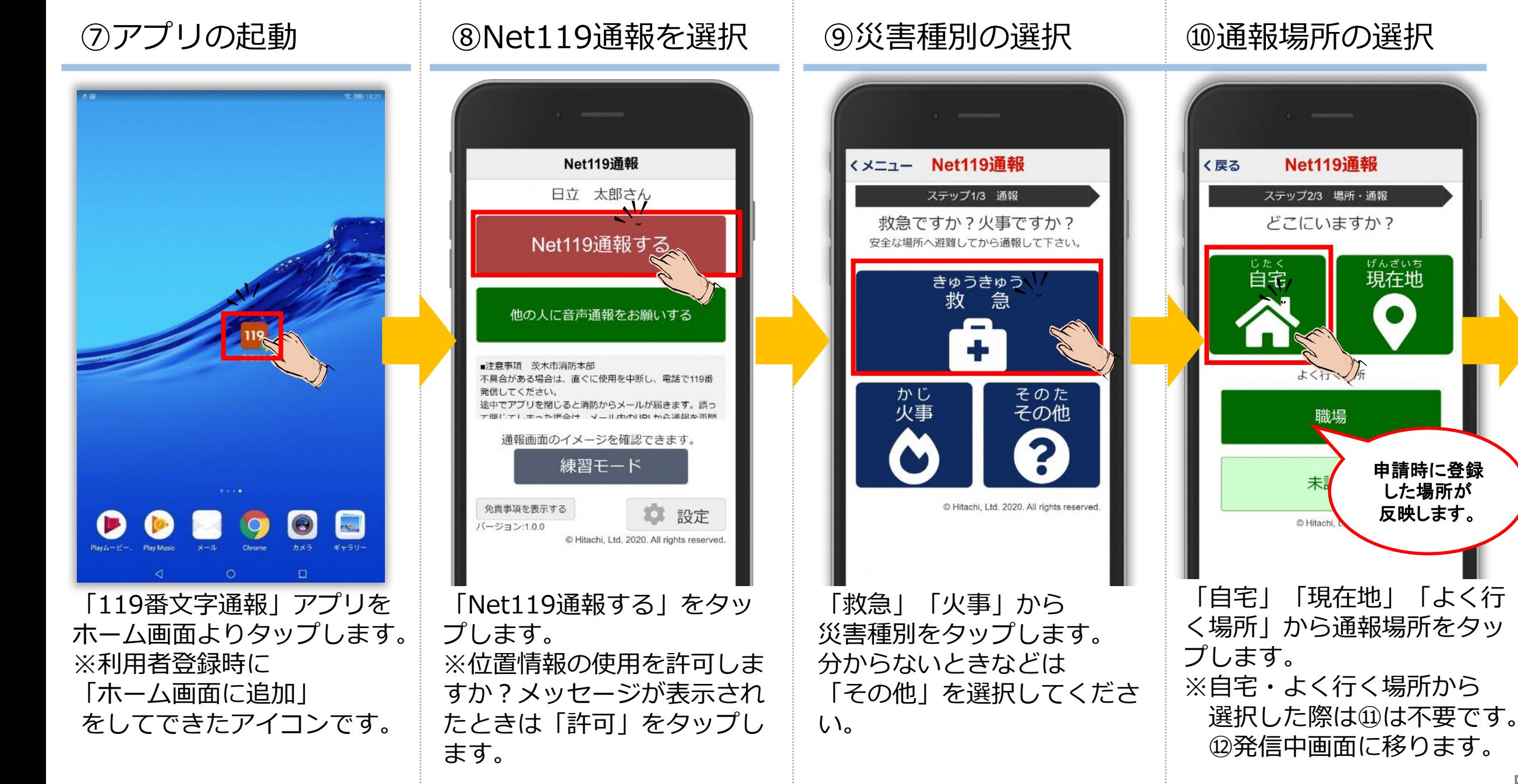

#### ©Hitachi, Ltd. 2020. All rights reserved.

5

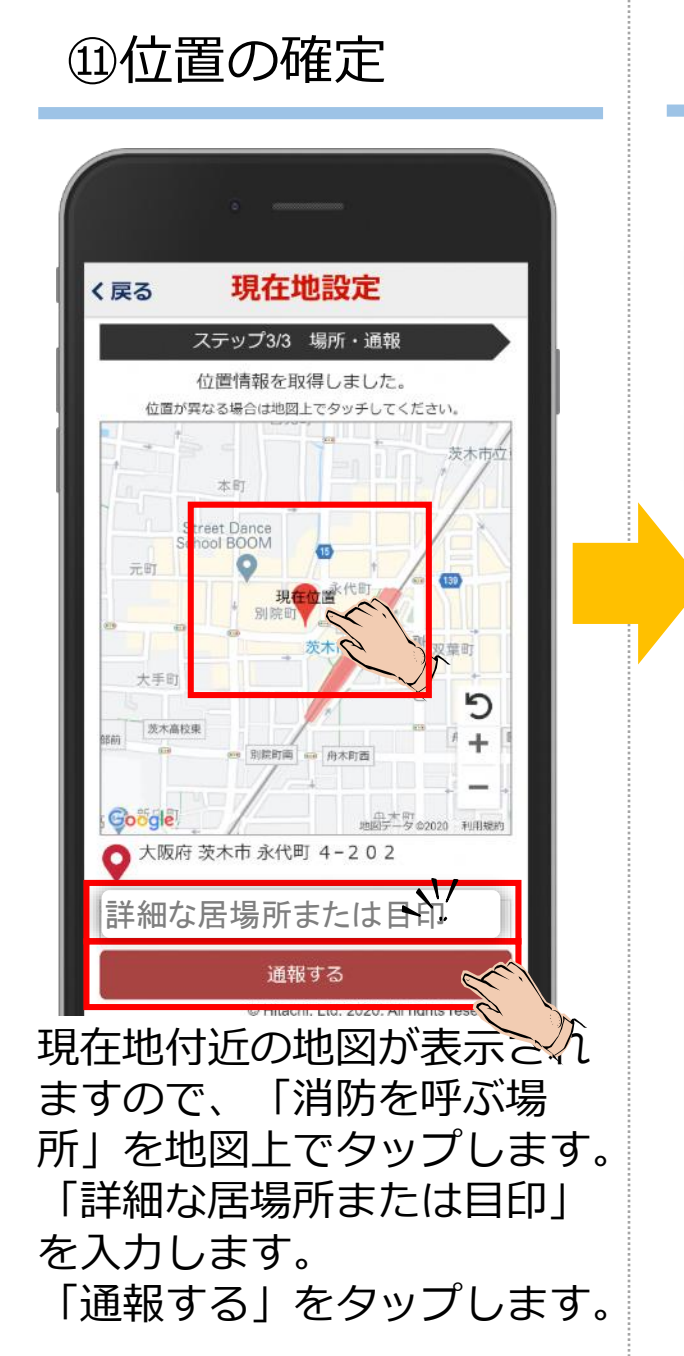

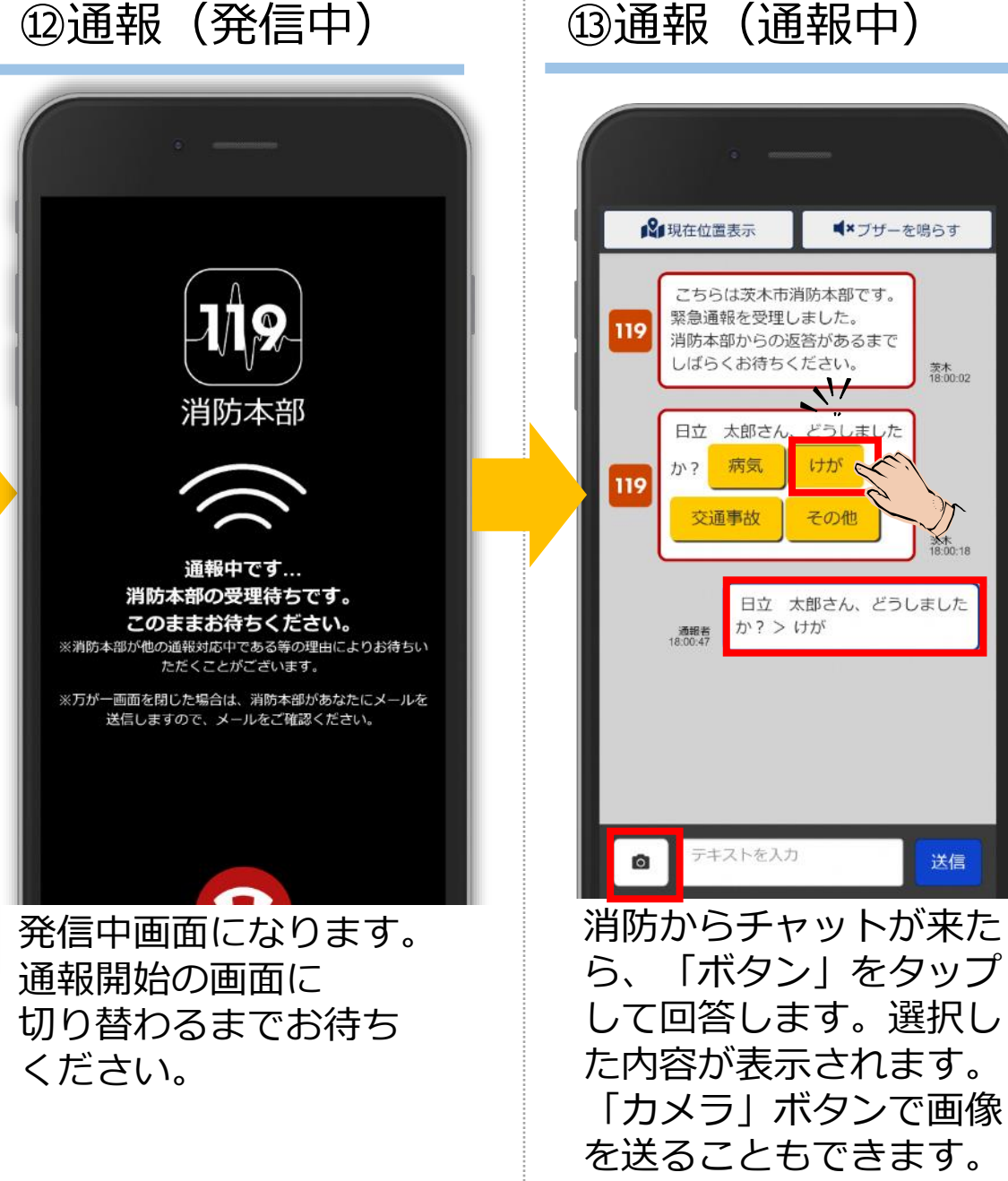

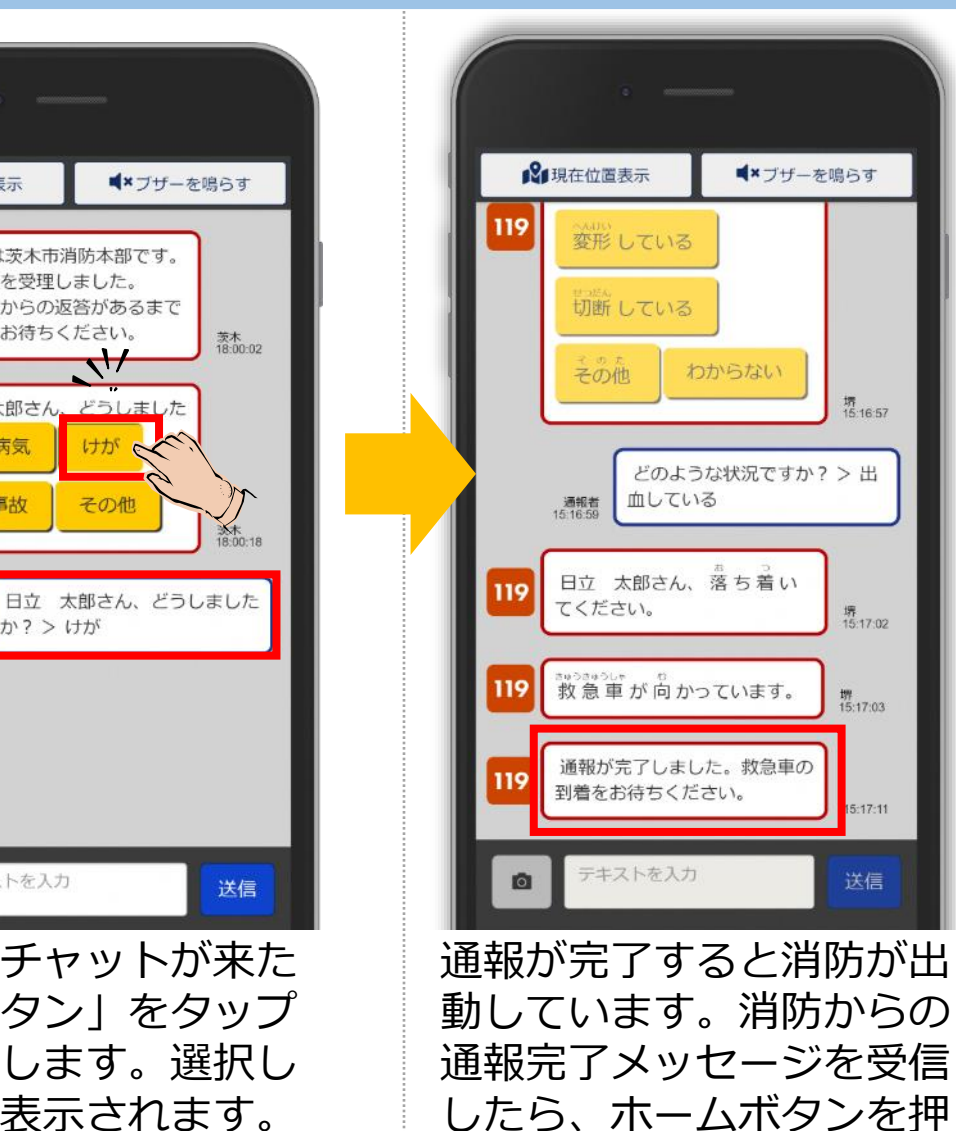

⑭通報完了

■×ブザーを鳴らす

**堺**<br>15:16:57

堺<br>15:17:02

堺<br>15:17:03

 $5:17:11$ 

送信

わからない

して画面を閉じてください。

#### ⑬-1 現在位置の確認

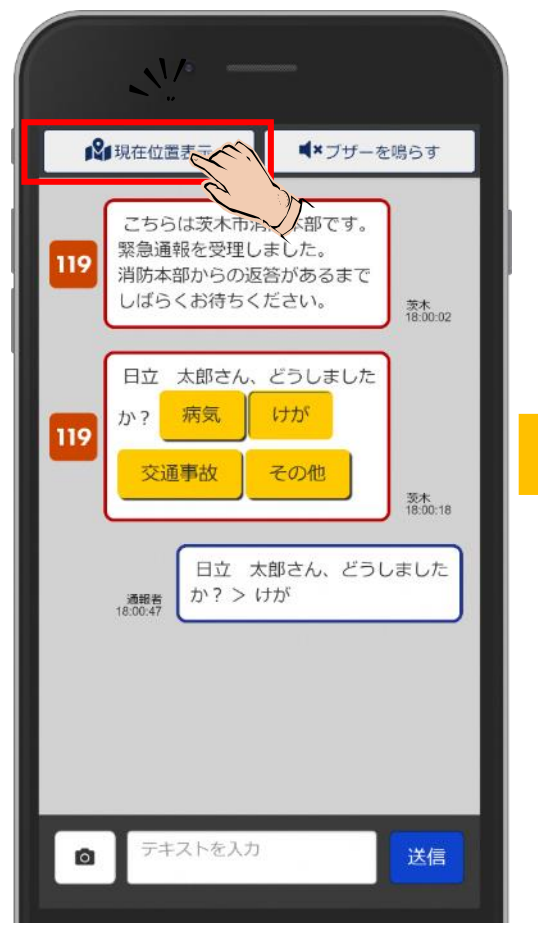

通報中に「現在位置表示」を タップします。

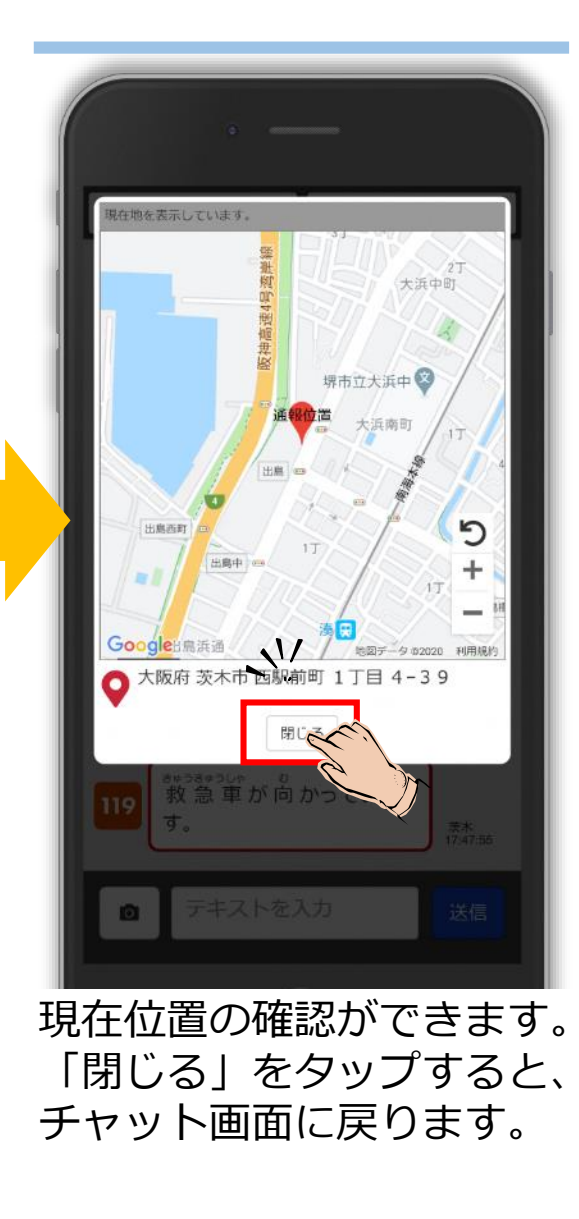

# ⑬-2ブザーを鳴らす

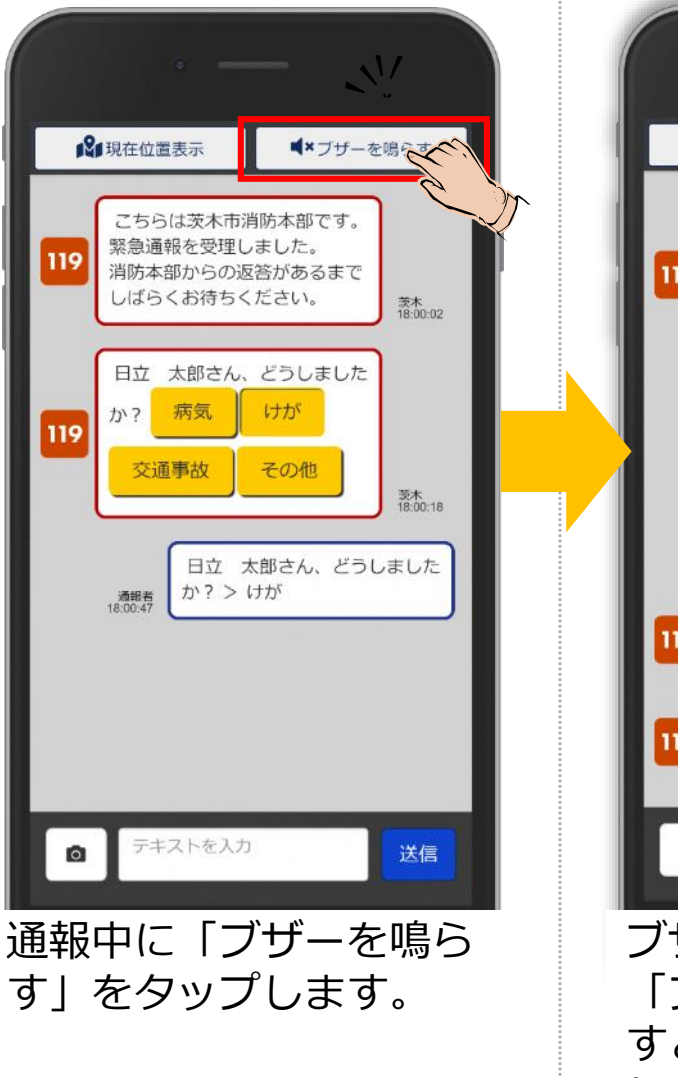

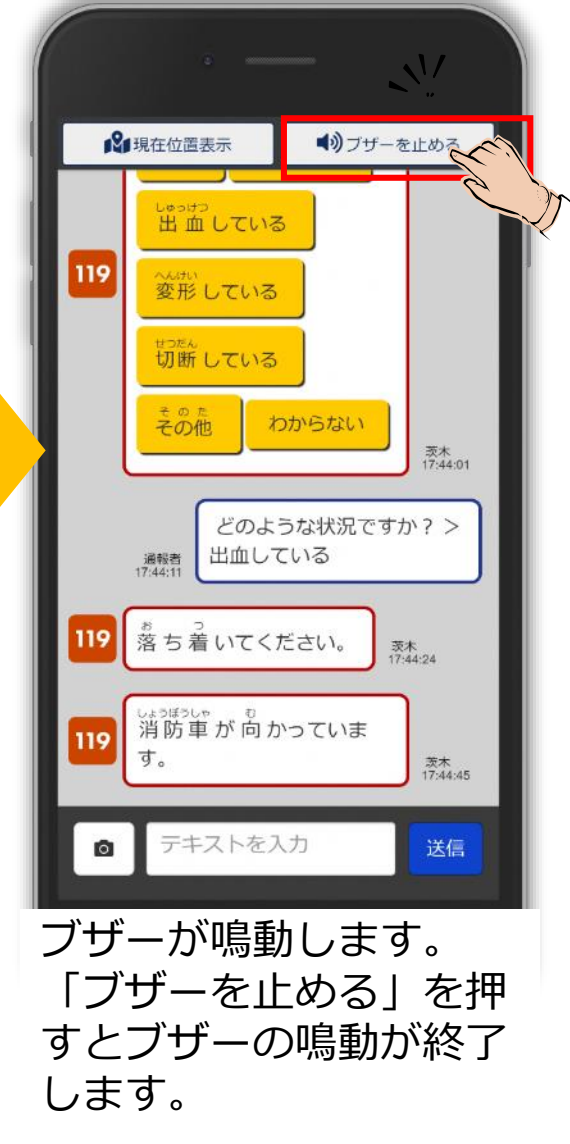

# ⑮映像通報(市内のみ)開始 **※フィチャーホン、らくらくスマートホンの方は映像通報を利用できません**

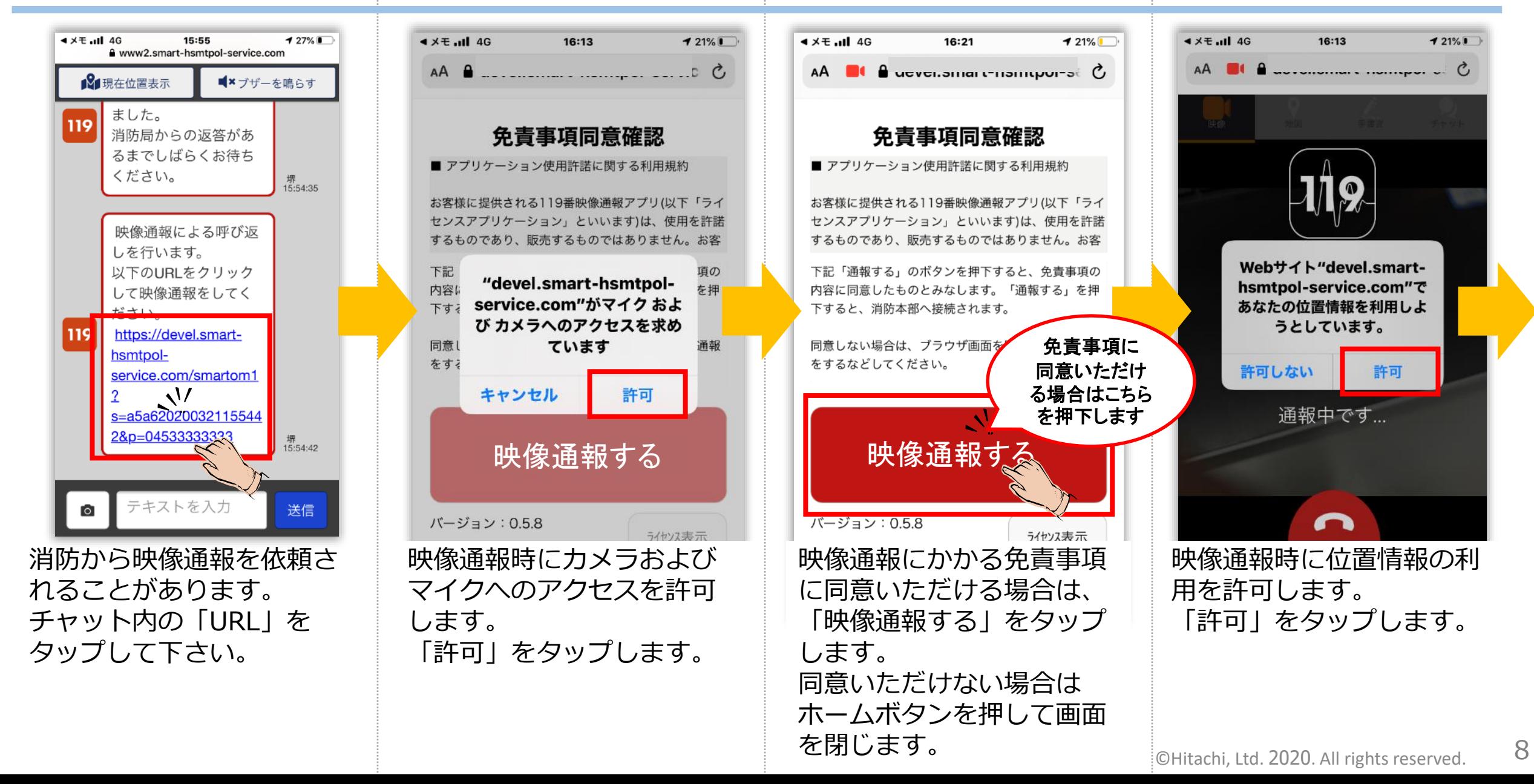

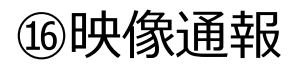

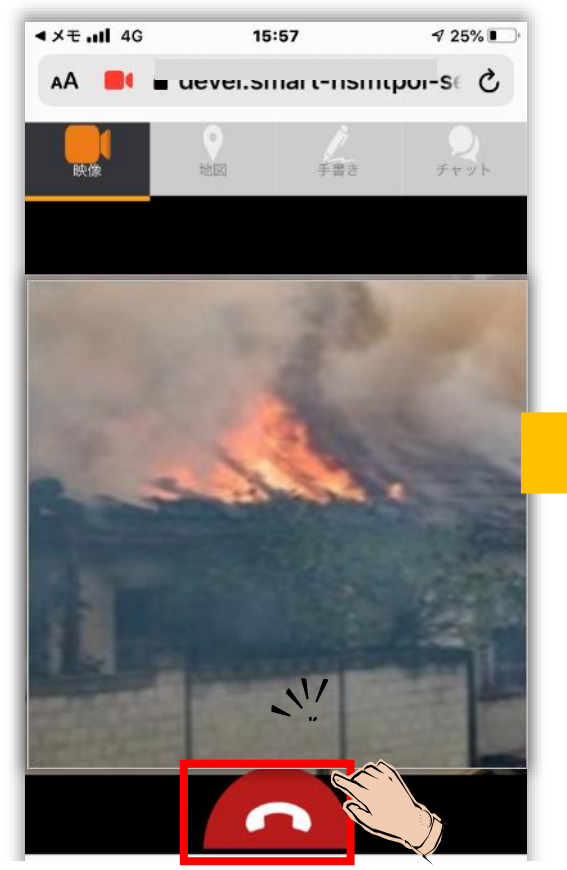

映像通報へ接続を開始されま す。消防からの指示に従って ください。

映像通報を終了するときは、 「電話ボタン」をタップしま す。

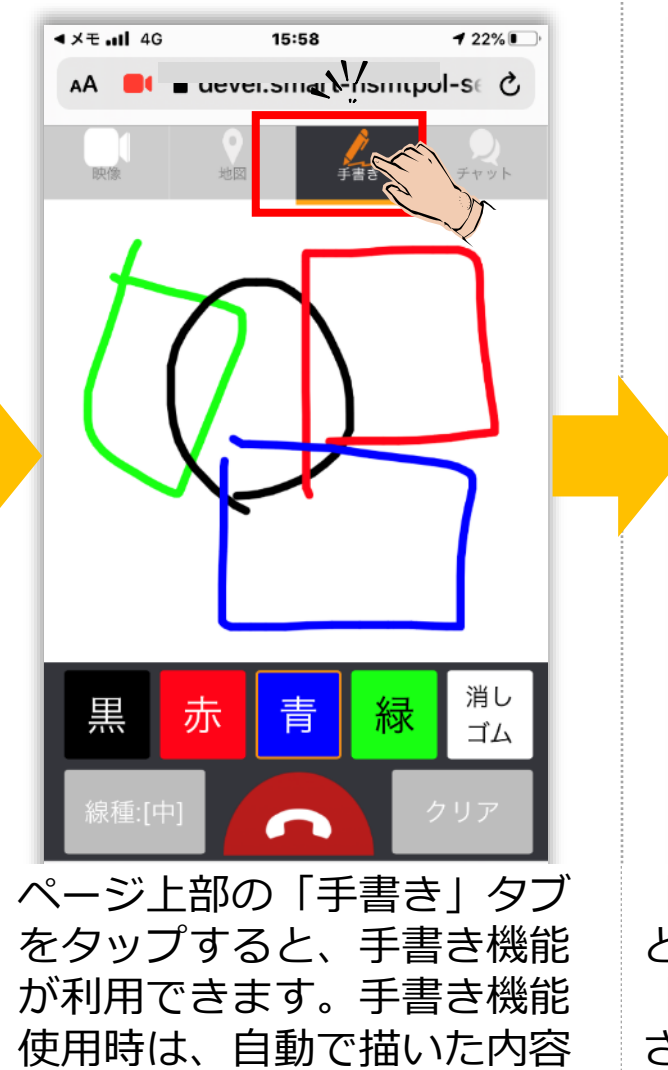

が消防に送信されます。

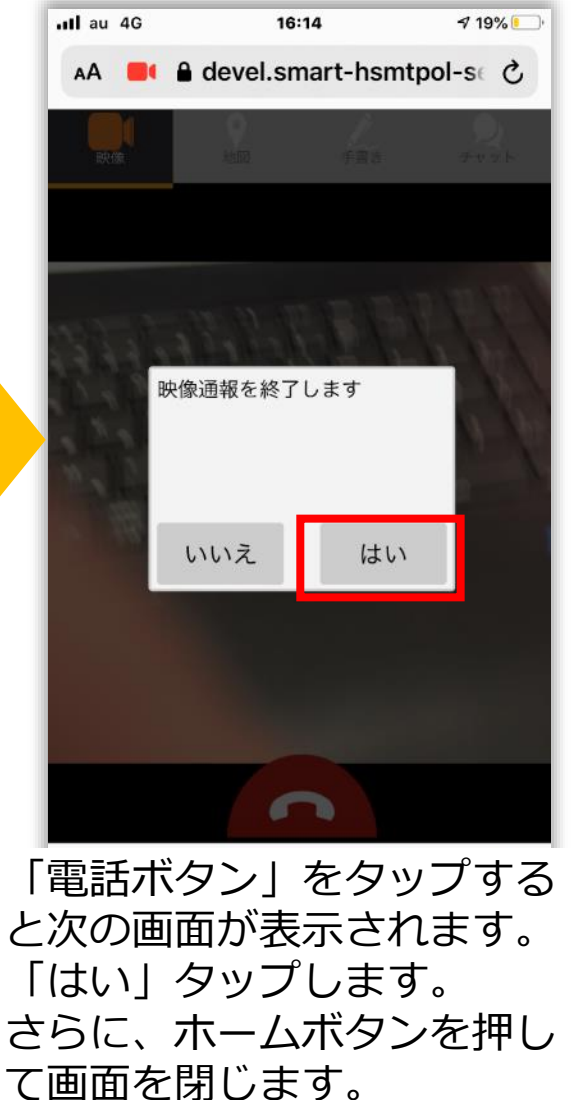

## ⑰映像通報終了

#### ⑱通報途中切断時

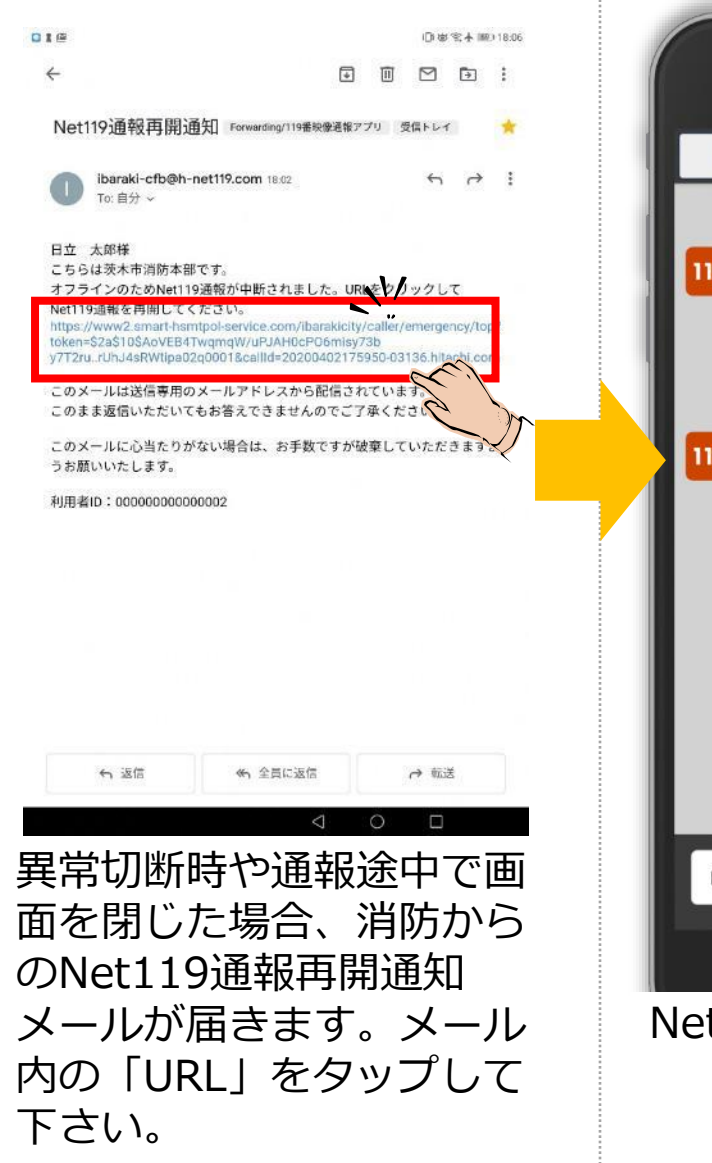

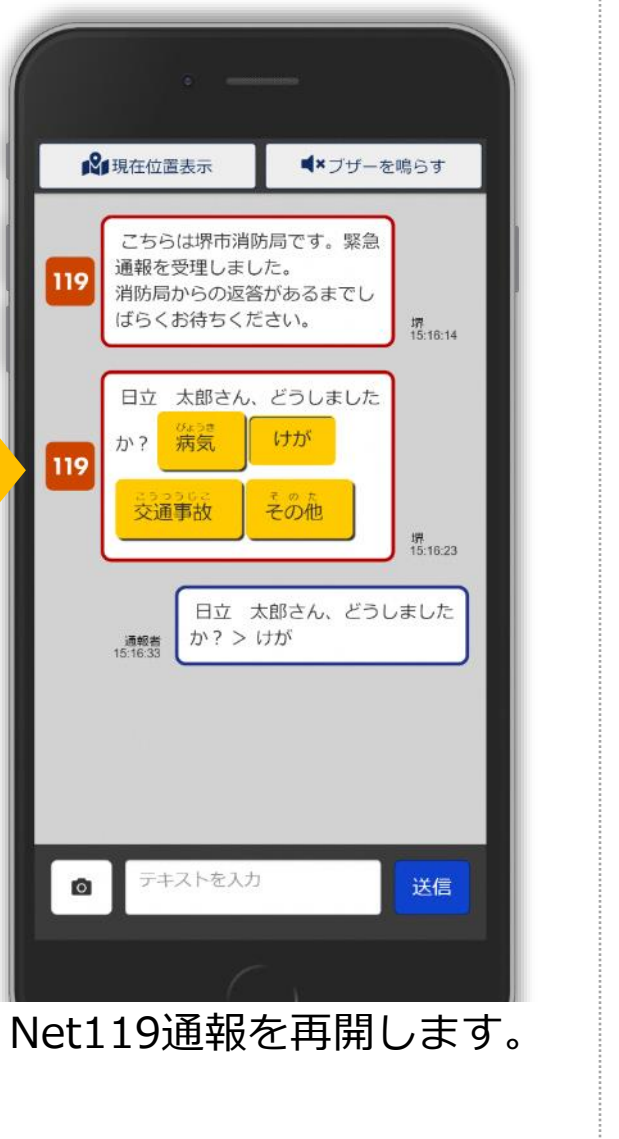

# ⑲通報終了後呼び返し時

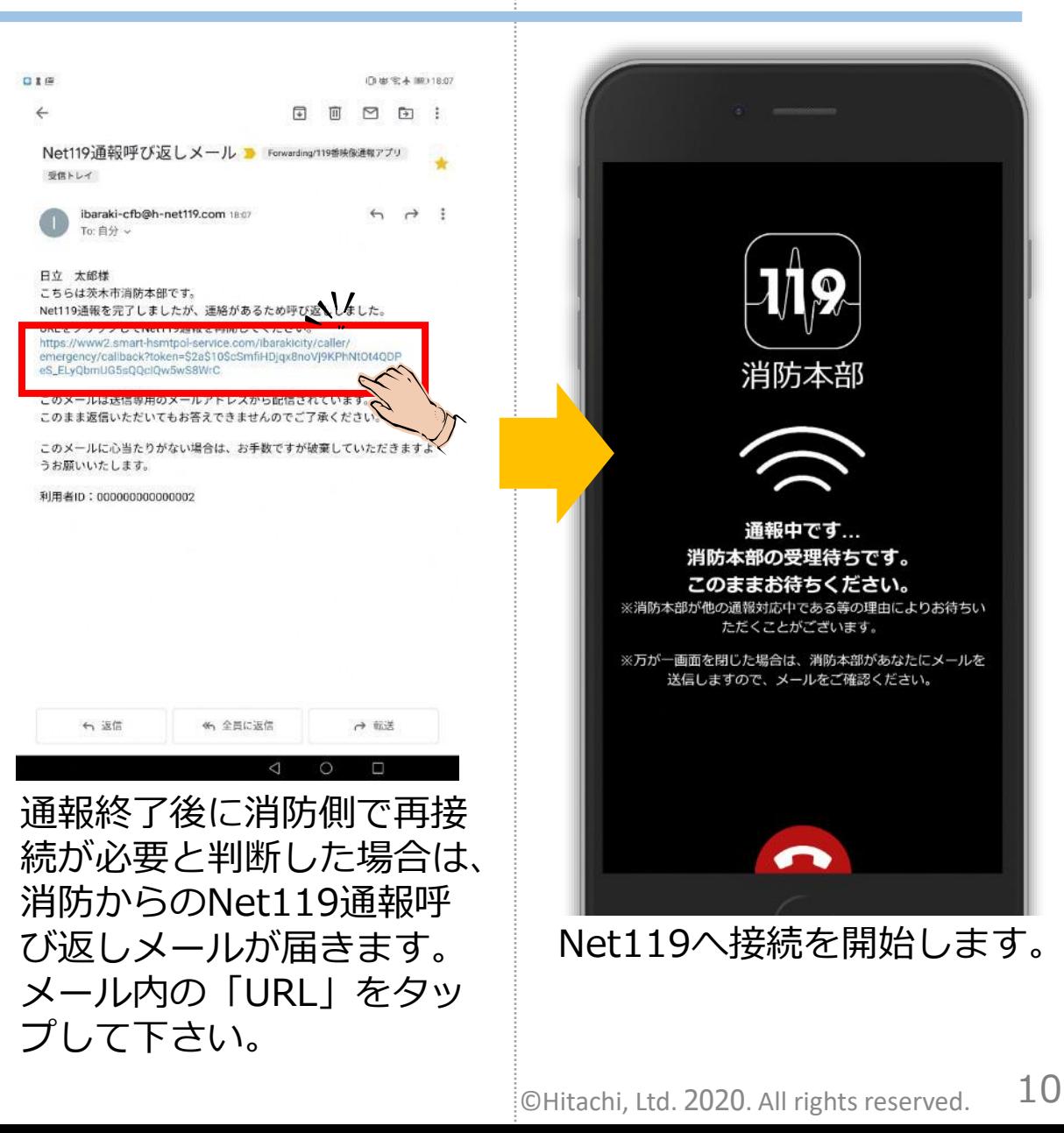

⑳練習通報

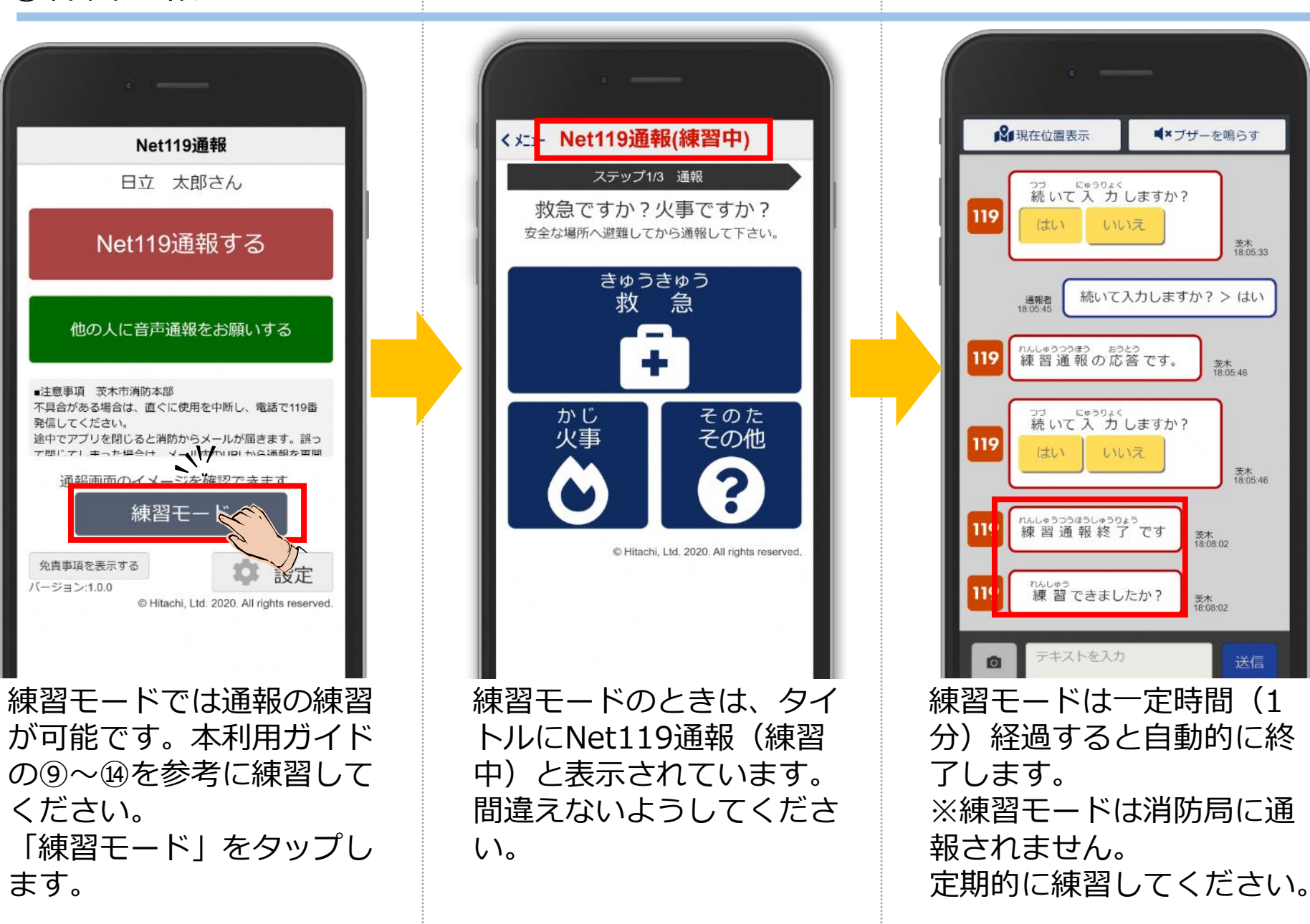

# ⑤-2アイコンの登録 (iOSの方)

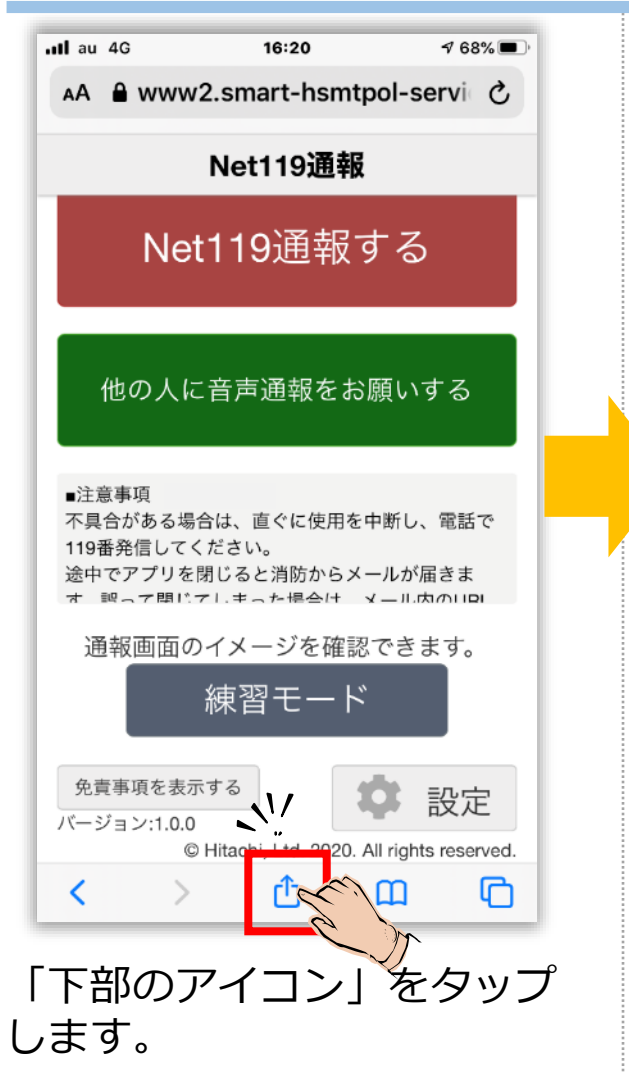

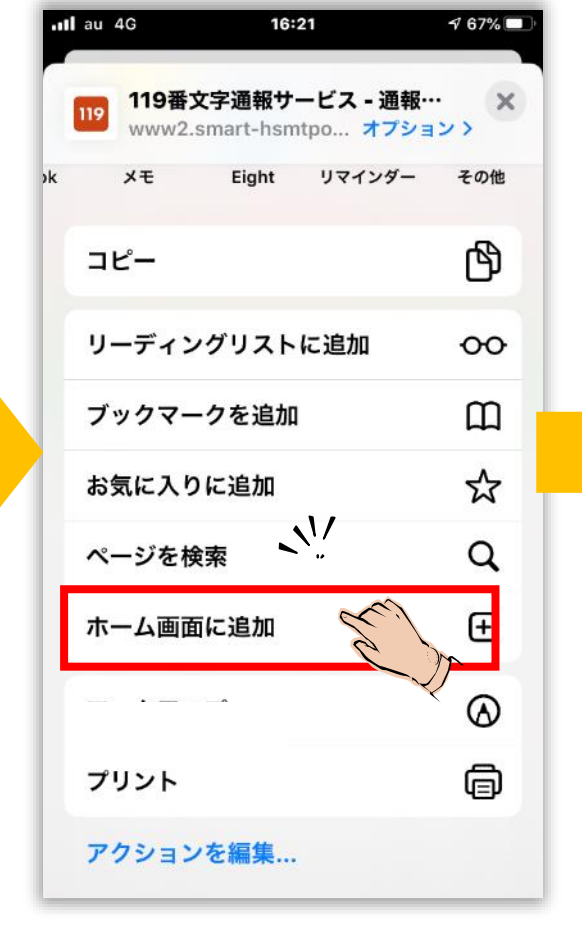

メニューの下の方にある、 「ホーム画面に追加」をタッ プします。

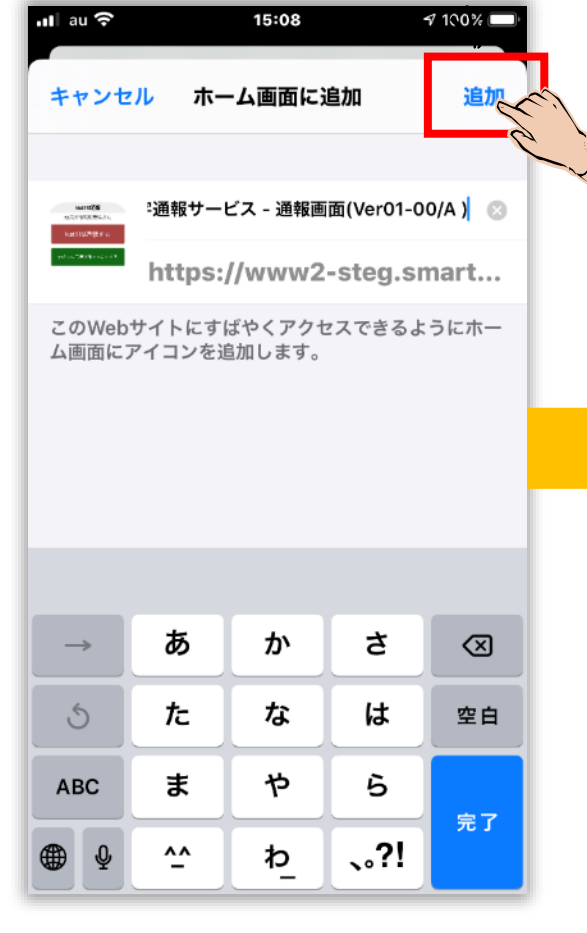

次に表示される画面で「追 加」をタップします。 ※表示される数字は異なる 場合があります。

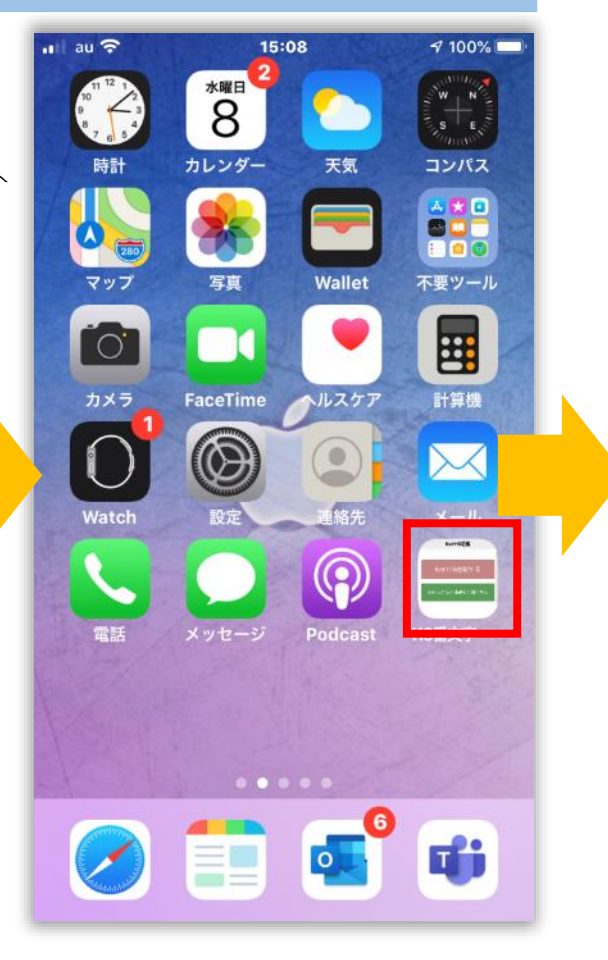

ホームにアイコンが追加され ました。 「119番文字通報」アプリを タップします。

# ⑥-2位置情報の許可 (iOSの方)

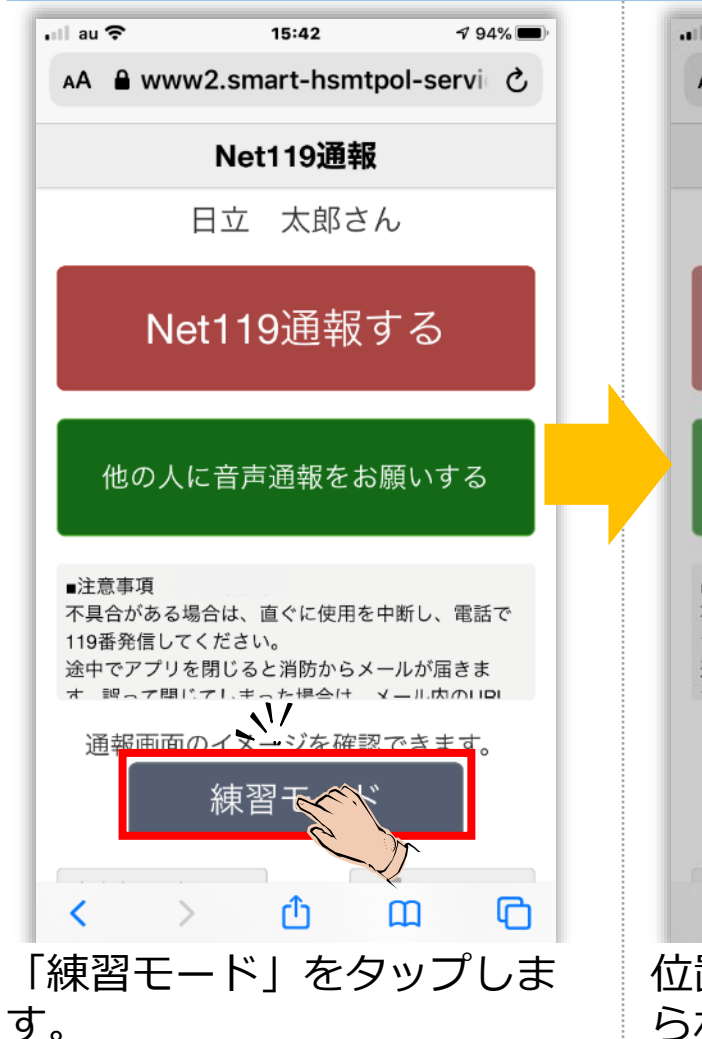

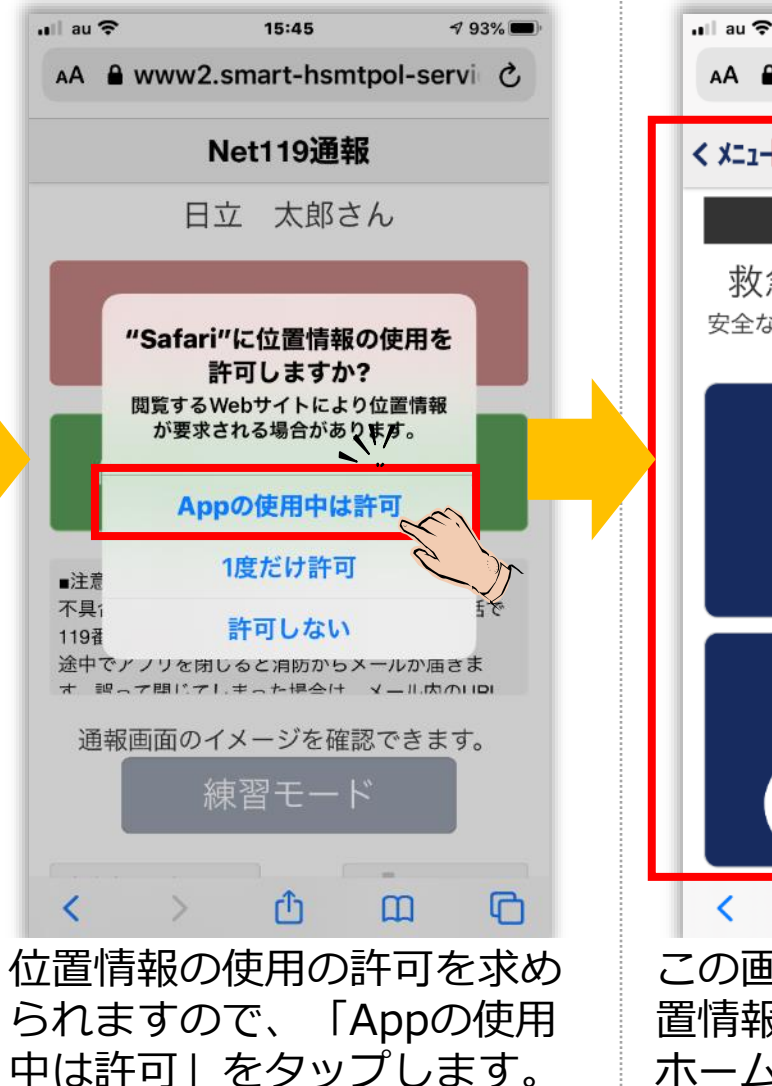

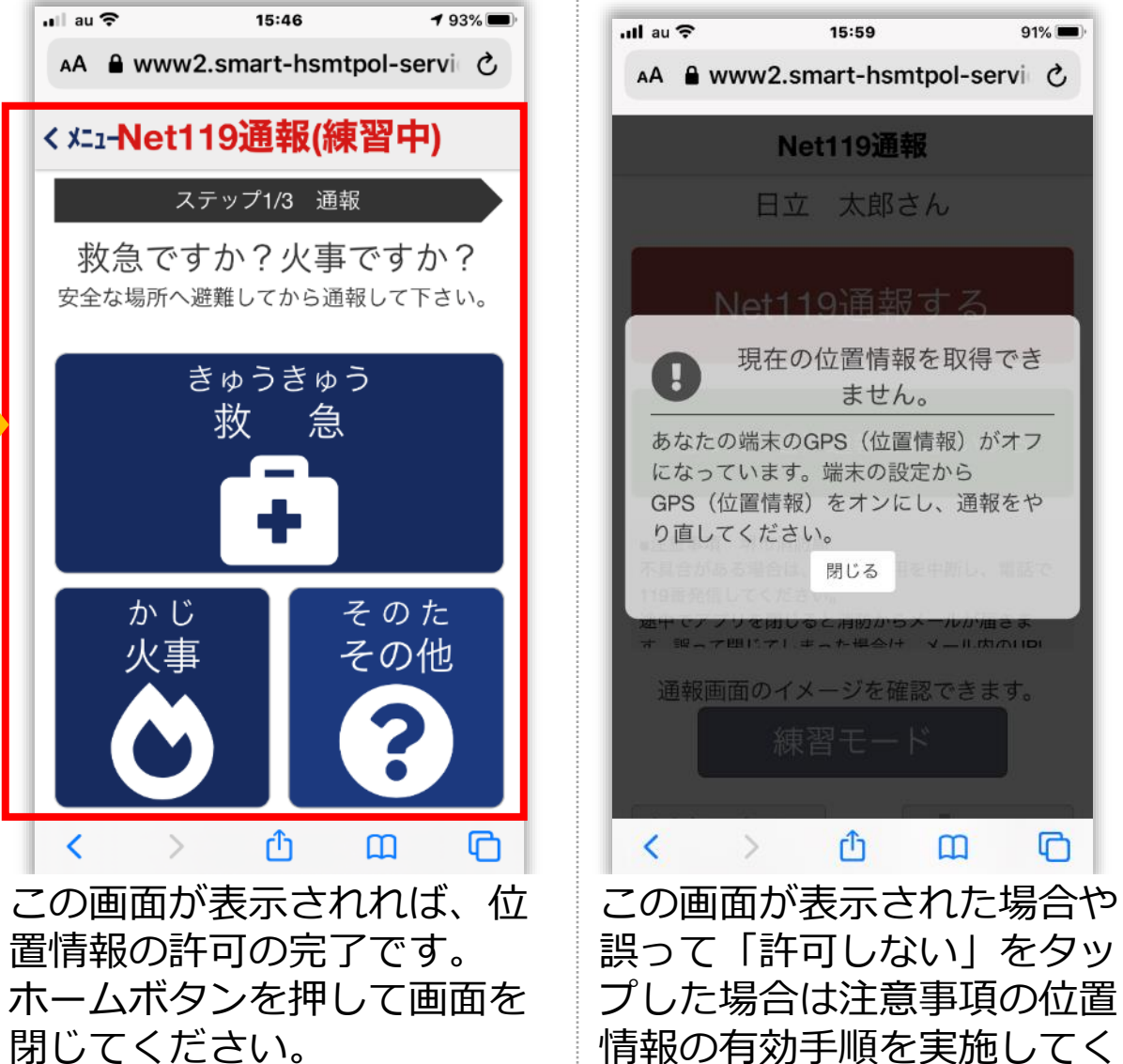

 $91%$ 

 $\Box$ 

m

ださい。

⑤-3アイコンの登録 (らくらくスマートホンの方)

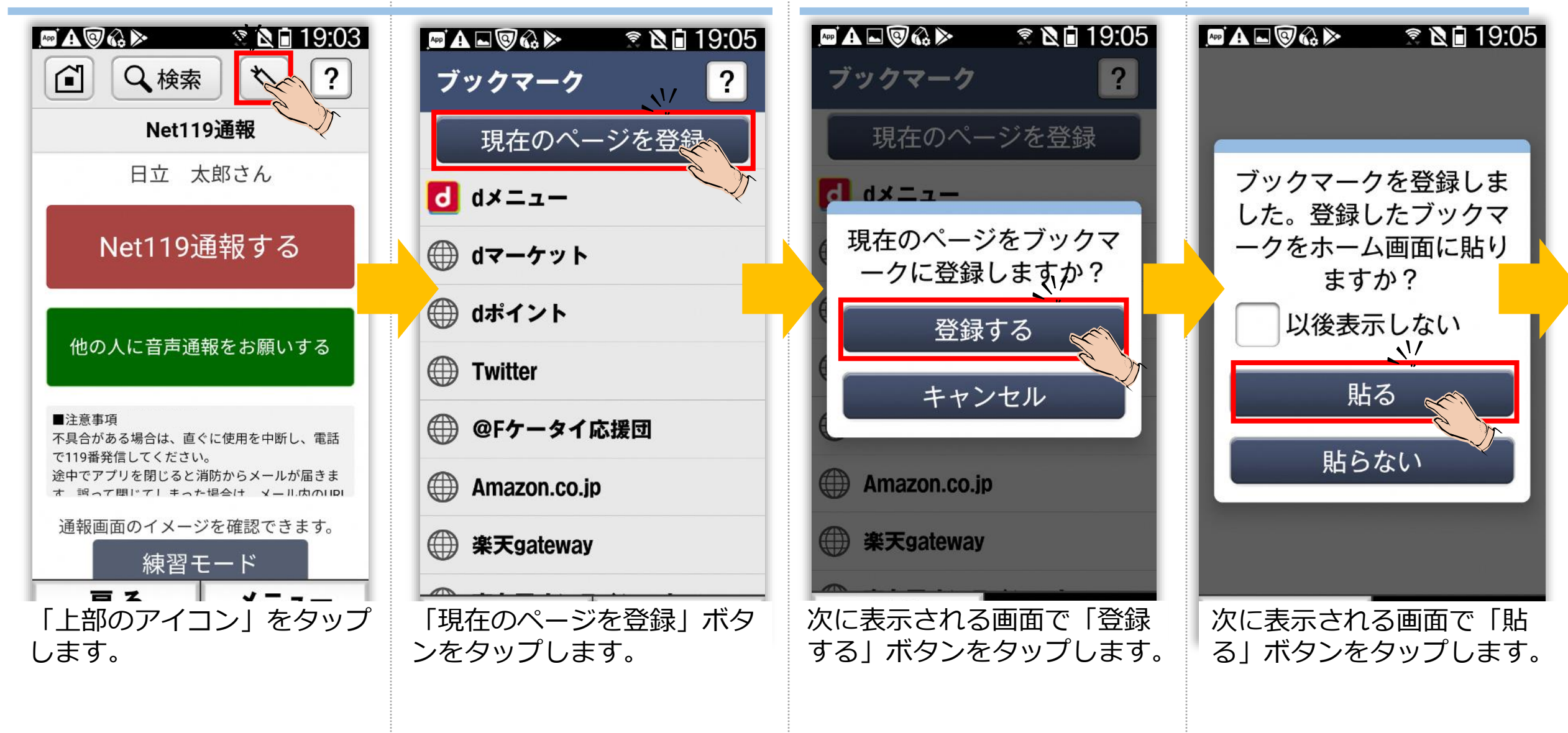

⑥-3位置情報の許可 (らくらくスマートホンの方)

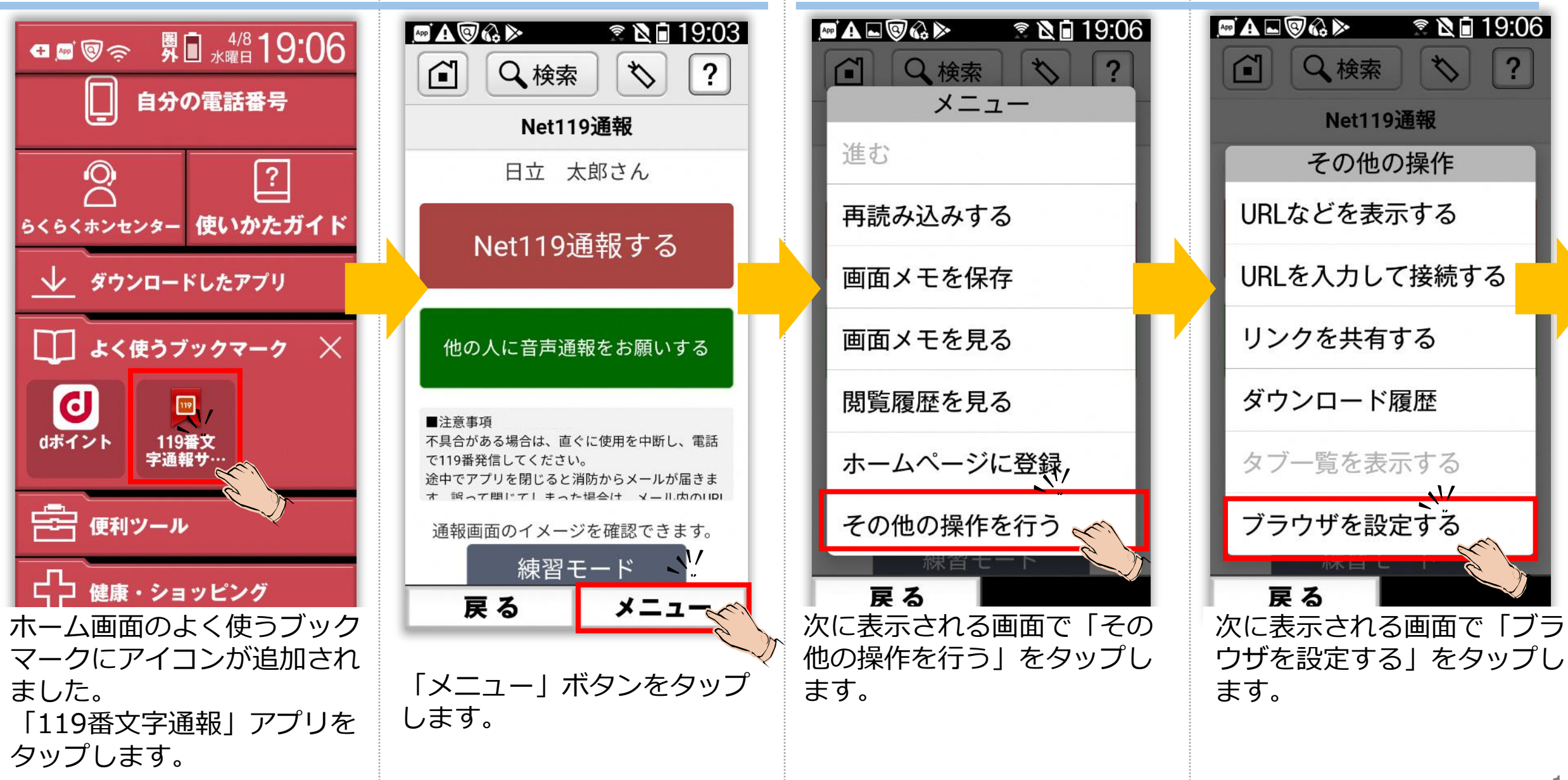

# ⑥-3位置情報の許可 (らくらくスマートホンの方)つづき

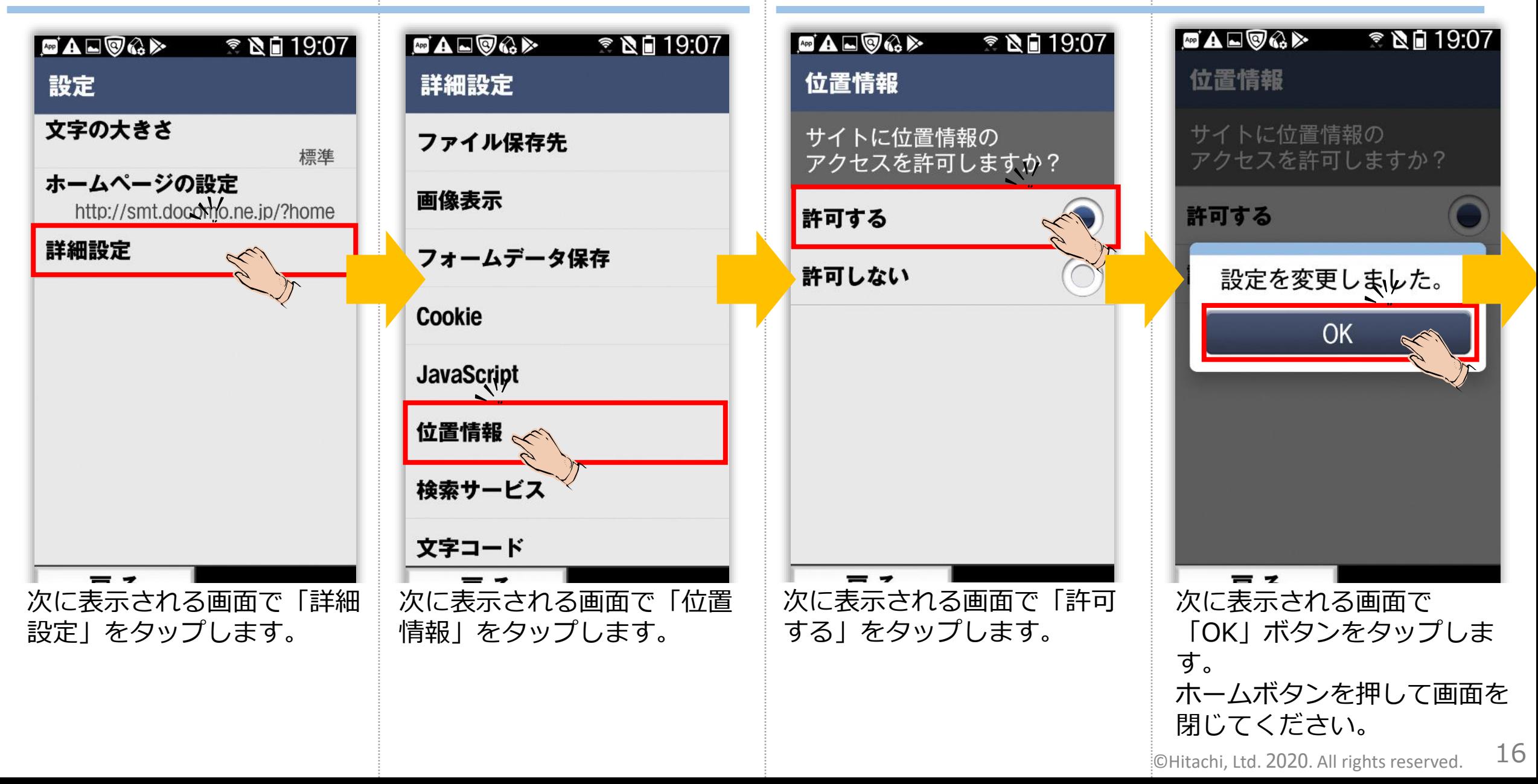

⑥-3位置情報の許可 (らくらくスマートホンの方)つづき

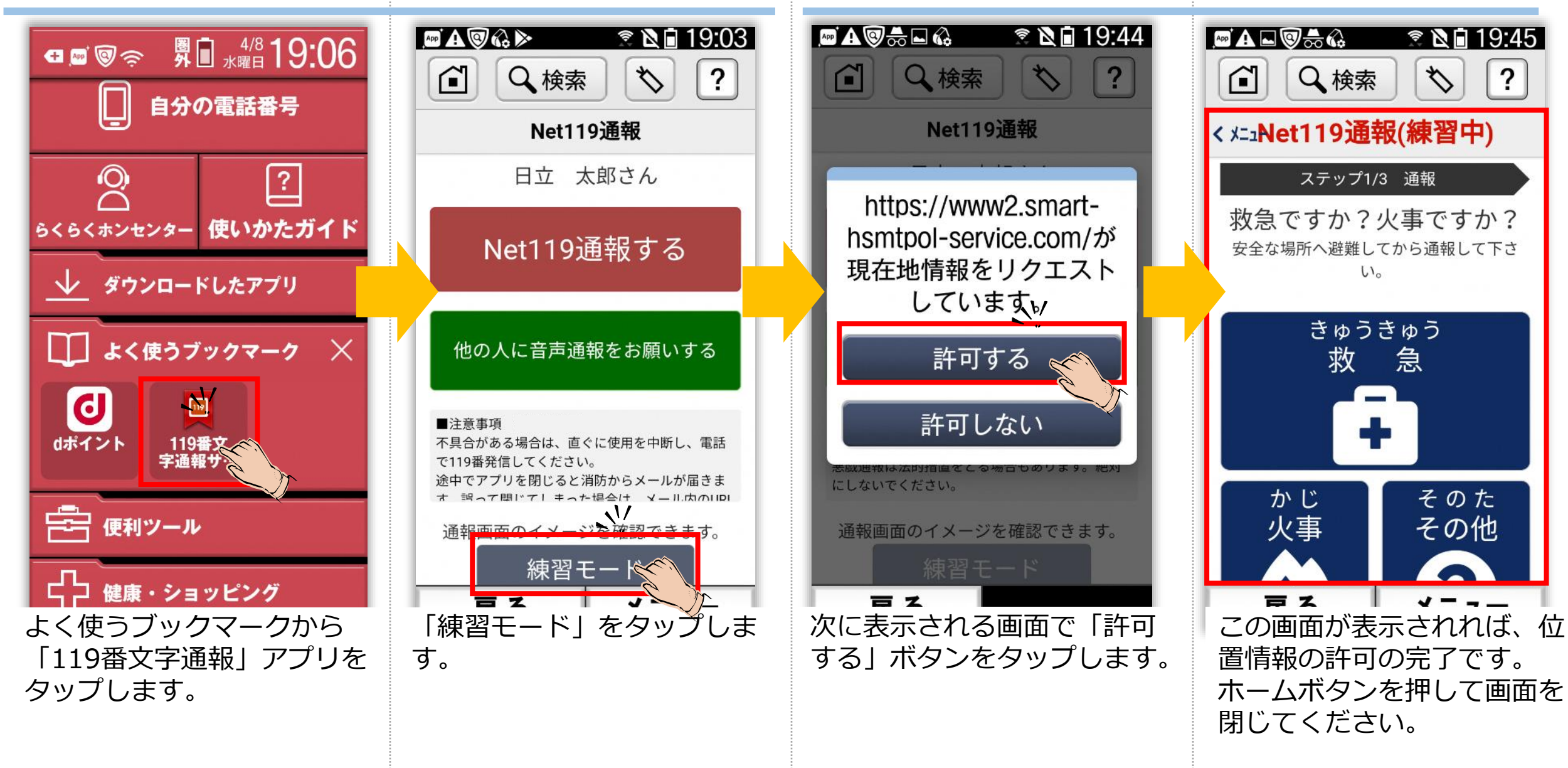

⑤-4アイコンの登録 (フィチャーホンの方)

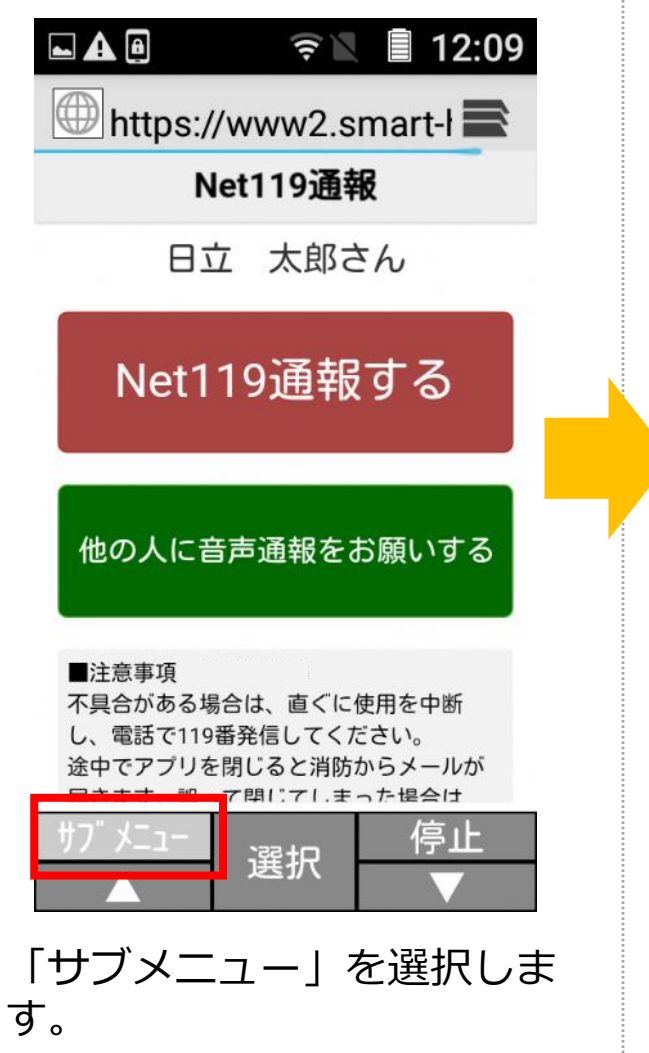

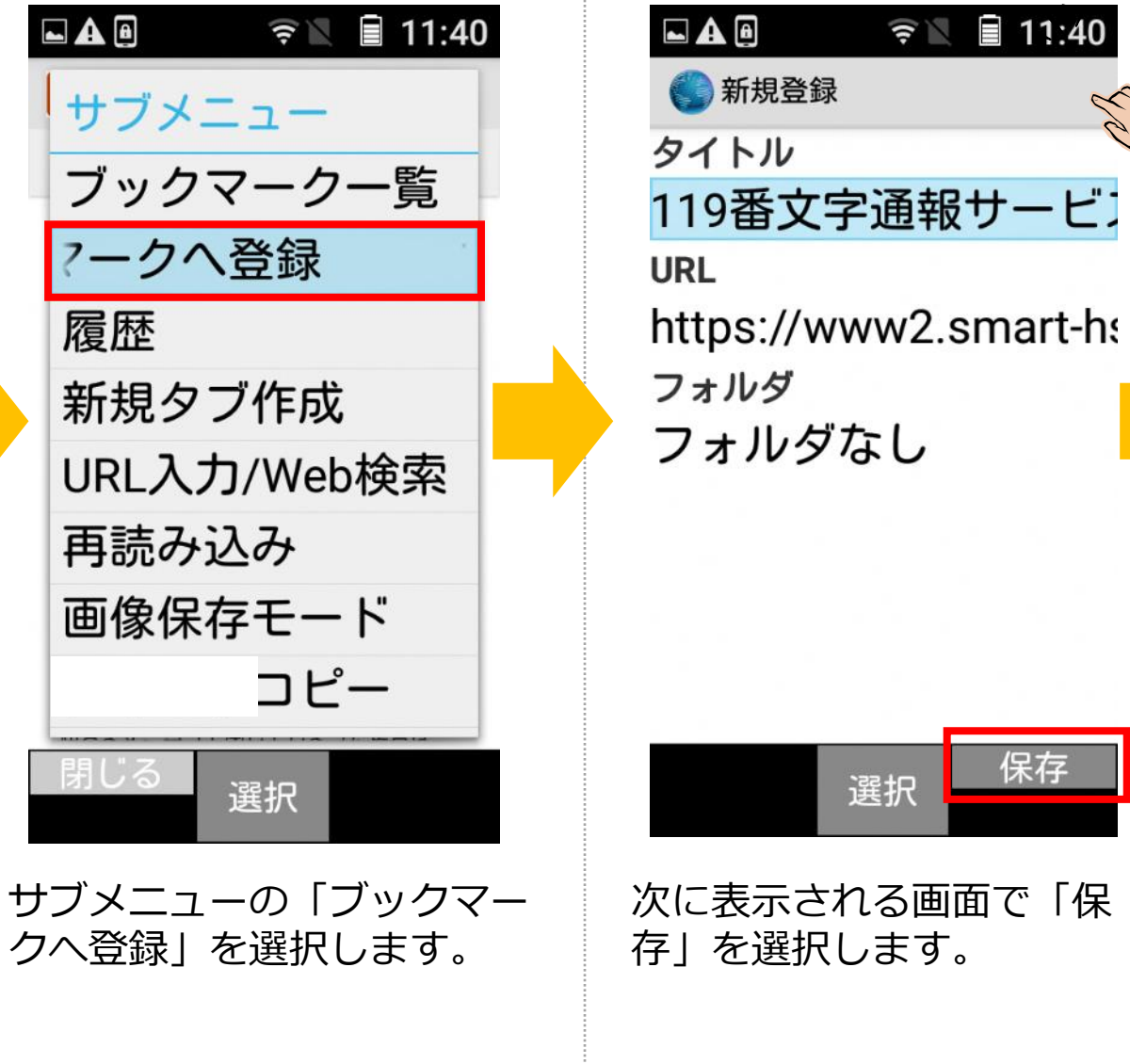

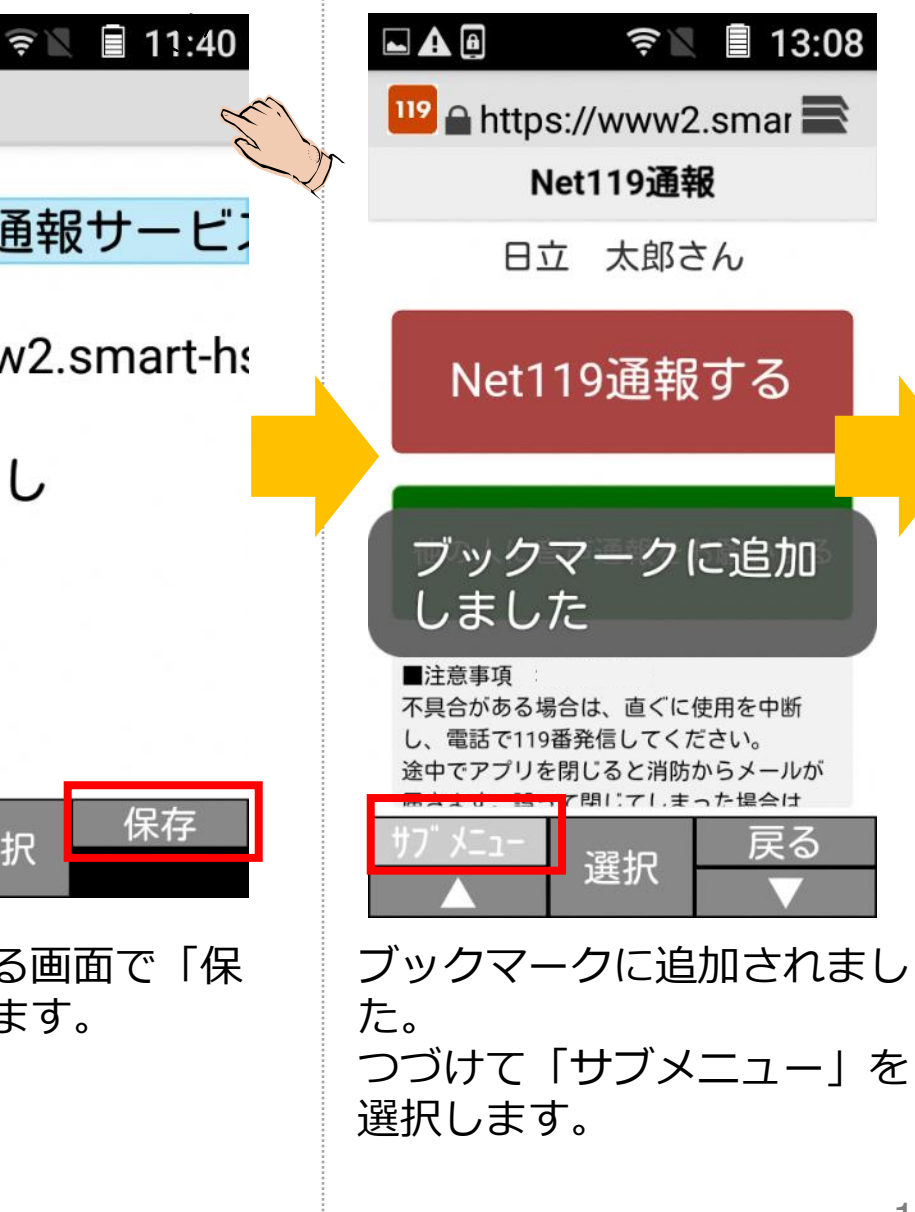

⑥-4位置情報の許可 (フィチャーホンの方)

| $A$ $A$<br>$\widehat{z}$ 12:28 |
|--------------------------------|
| サブメニュー                         |
| 画像保存モード                        |
| テキストコピー                        |
| 拡大縮小                           |
| 文字サイズ変更                        |
| 音量変更                           |
| ホーム                            |
| ダウンロード                         |
| 設定                             |
| 選択                             |

サブメニューの下の方にある 「設定」を選択します。

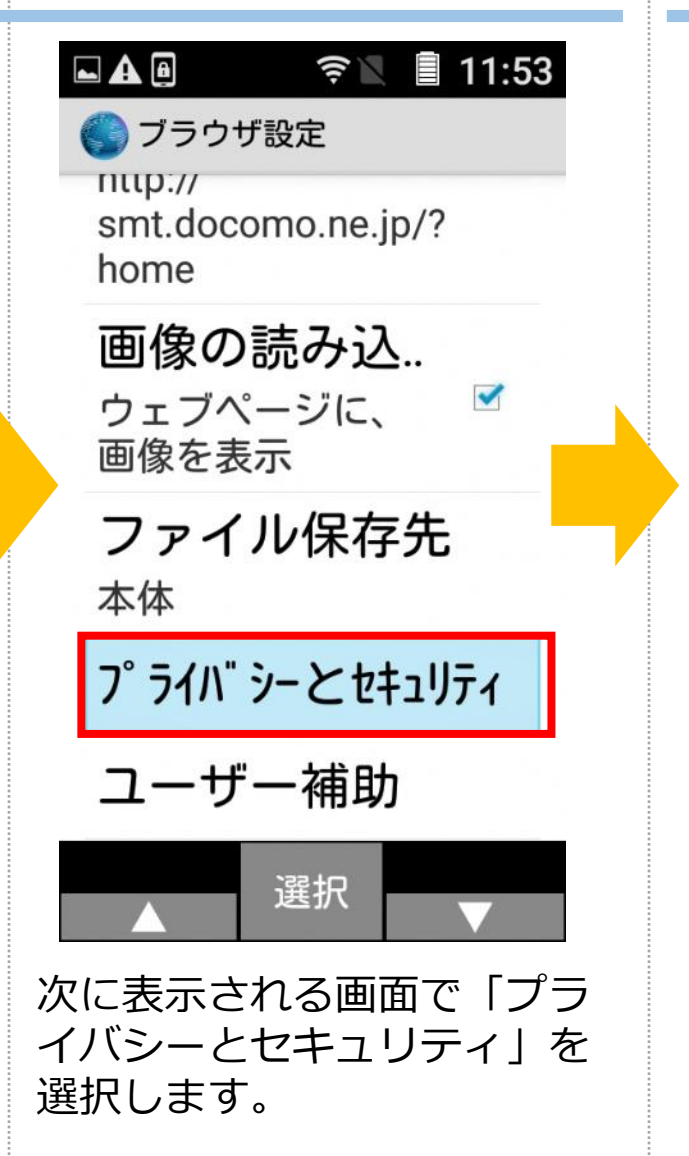

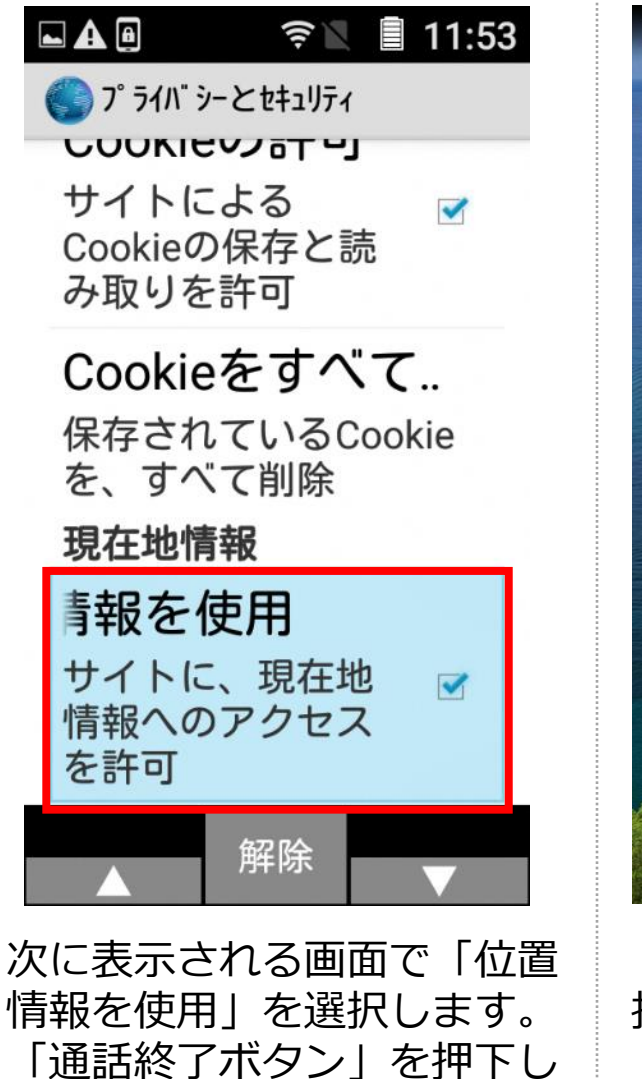

て設定を終了します。

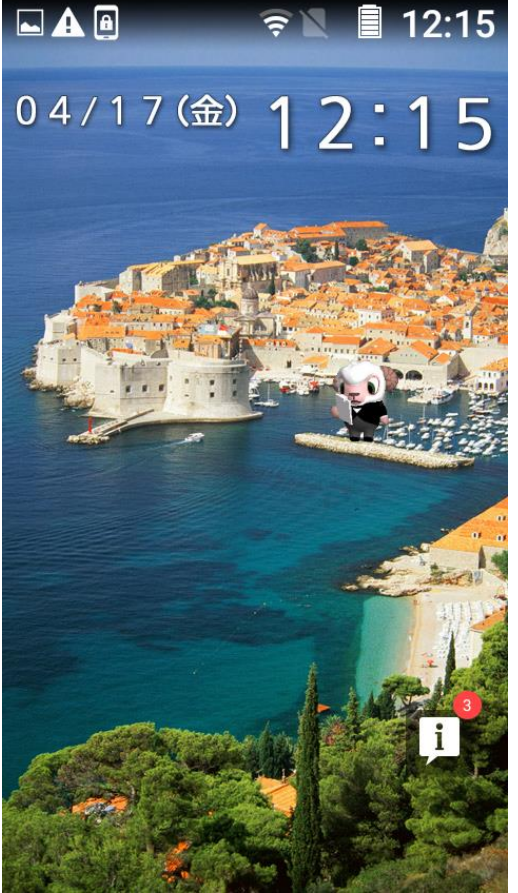

「インターネットボタン」を 押下します。

# ⑥-4位置情報の許可 (フィチャーホンの方)つづき

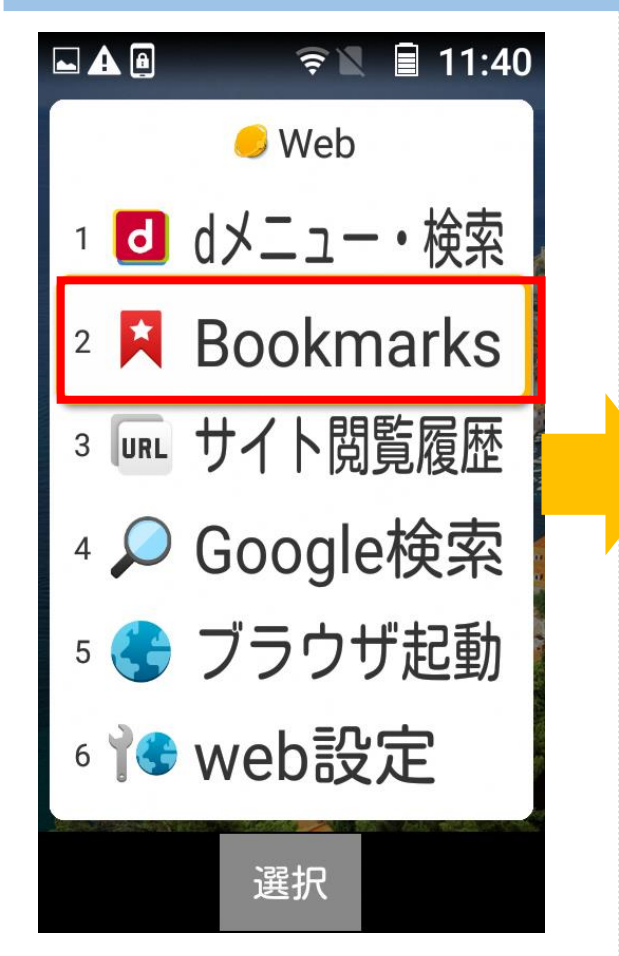

Webメニューの 「Bookmarks」を選択しま す。

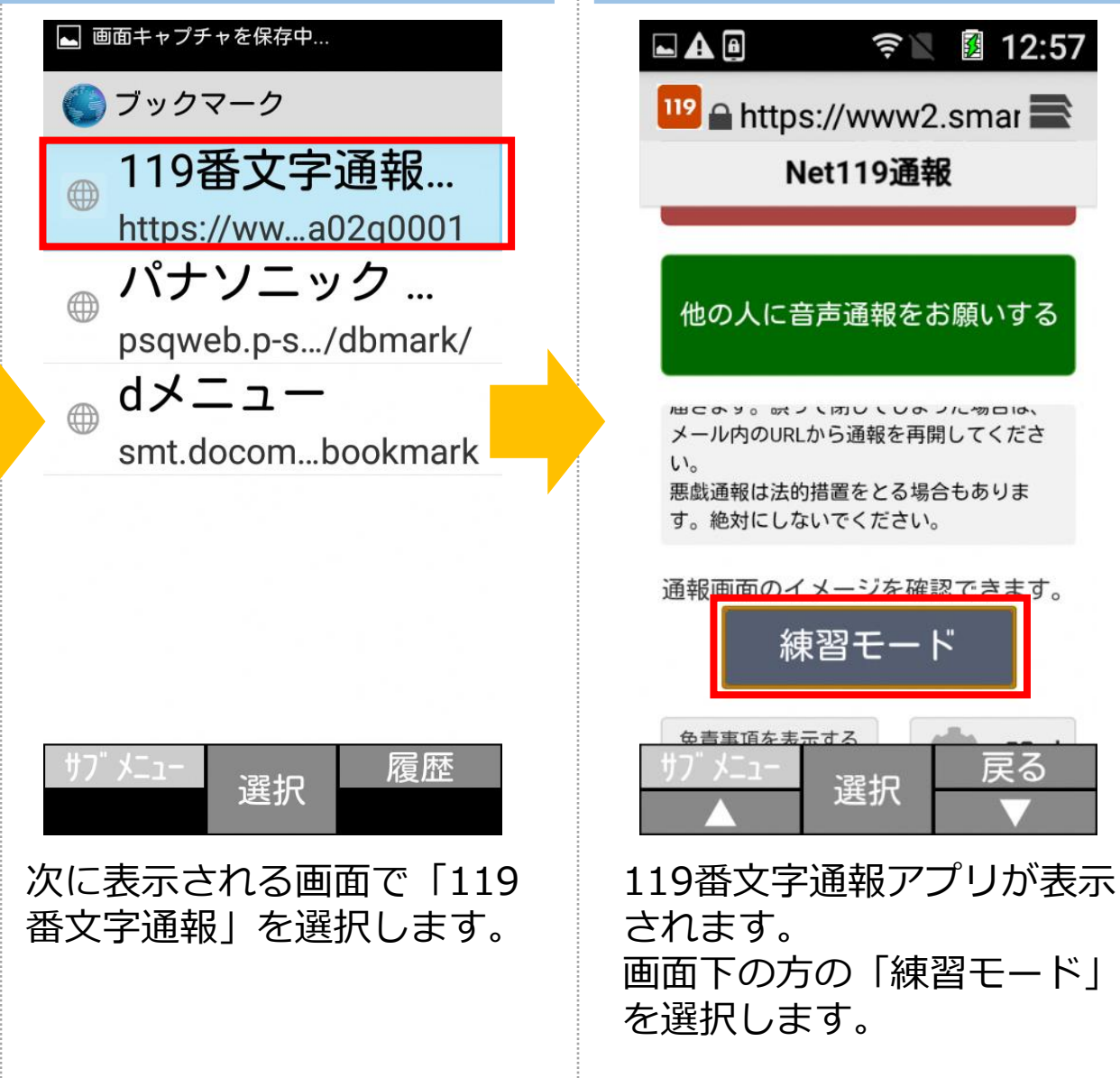

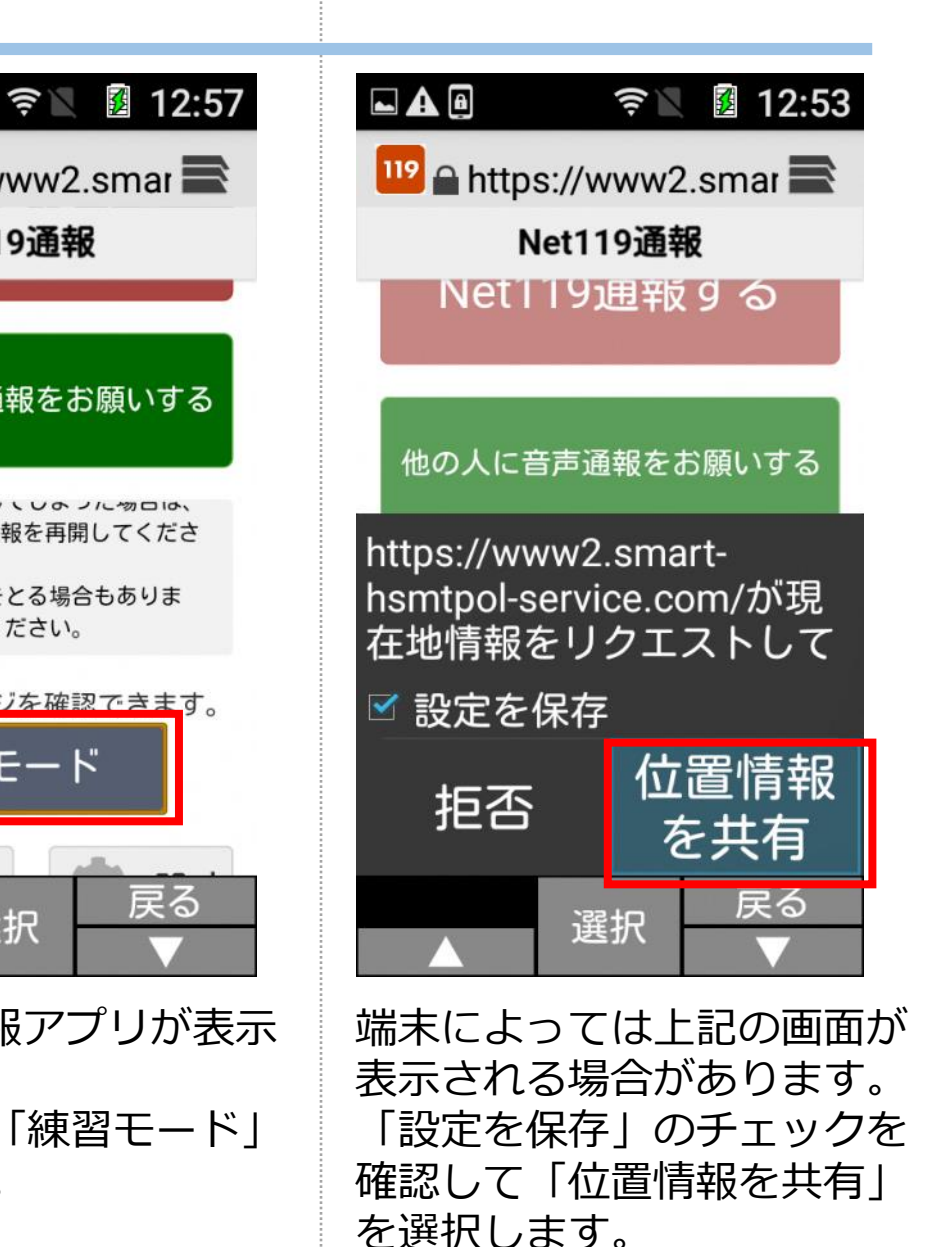

20 ©Hitachi, Ltd. 2020. All rights reserved.

# ⑥-4位置情報の許可 (フィチャーホンの方)つづき

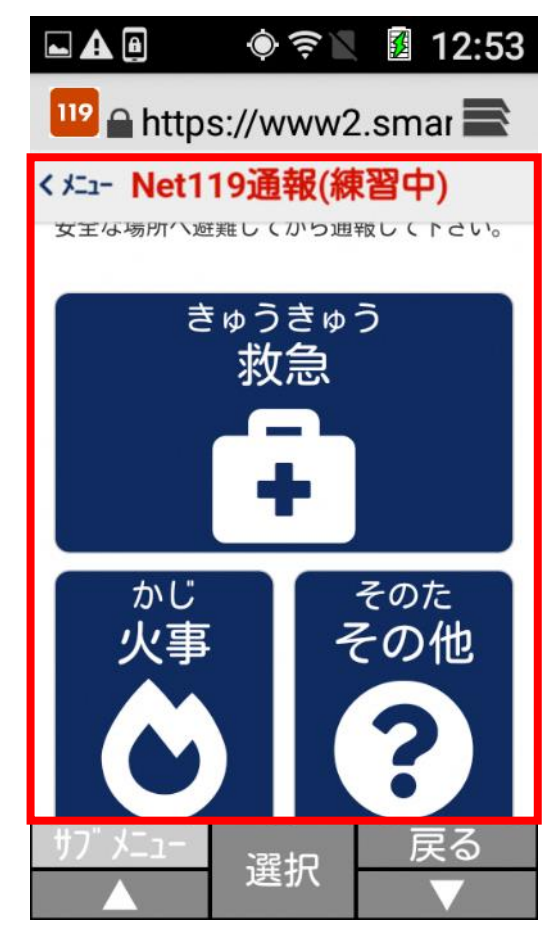

この画面が表示されれば、位 置情報の許可の完了です。 「通話終了」を押して終了し てください。

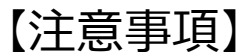

#### **通報開始後は、通報が完了するまで画面を閉じないでください。**

誤って途中でブラウザを閉じてしまった際は、再度最初から通報してください。

#### **通報切断後に、消防からの連絡メールが届くことがあります。** 通報切断後、消防から連絡をとりたいときは、消防からのメールが届きますので、 そのメール内のURLから通報を再度してください。

#### **通信料はご利用者負担となります。**

特に映像通報では通報時間に応じてデータ通信料が多くなります。

#### **電波が悪い状況では通報できないことがあります。**

電波が圏外であったり、弱い場所では利用できない場合があります。 通報時はできるだけ電波の良い場所で通報をしてください。 また、GPS電波が取得できない場合など、現在地設定画面で自宅付近が表示される 場合があります。

#### **迷惑メールの受信解除設定にて3つのドメインからメールを受け取れる ようにしてください。**

迷惑メール受信解除設定にて

「ibaraki-cfb@h-net119.com」

からメールを受け取れるようにしてください。

(補足情報 迷惑メールの受信解除設定を参照してください。)

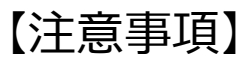

#### **位置情報を有効にしないと通報できません**

Net119通報ボタン押下時に位置情報が有効になっていないとエラー画面が表示されます。 位置情報を有効にしてください。

なお、以下の手順は標準的な位置情報有効の設定方法になりますので、以下手順で有効にできない際は 各スマートホン販売店にお問い合わせ頂きますようお願い致します。

■スマートホンがAndroidの方

<https://support.google.com/accounts/answer/6179507?hl=ja>

■スマートホンがiOSの方

https://support.apple.com/ja-jp/HT207092

**間違って通報した時は、消防に連絡してください。** 間違ってNet119通報をしてしまった時は、チャットで「間違えました」と メッセージを送信してください。

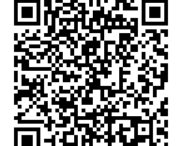

#### **補足情報 迷惑メールの受信解除設定**

Net119では、呼返し通報などでメールを利用します。以下の手順に従い必ず迷惑メールの受信解除 設定を実施後に、登録を実施して頂きますようお願い致します。 なお、以下手順はキャリア標準サービスを利用している利用者向けの設定方法になりますので、 以下手順で受信できない際は各キャリアにお問い合わせ頂きますようお願い致します。

#### ■ドコモユーザの方

以下公式サイト(2020/3/23 時点)の手順に従い、設定をしてください。

[https://www.nttdocomo.co.jp/info/spam\\_mail/spmode/domain/index.html](https://www.nttdocomo.co.jp/info/spam_mail/spmode/domain/index.html)

- ◎手順(3)では、「登録済メールアドレス・ドメイン」と「登録済転送元メーリングアドレス」両方の 設定をしてください。
- ◎手順(10)の赤枠内に、「**@h-net119.com**」と入力してください。
- ■auユーザの方 以下公式サイト(2020/3/23 時点)の手順に従い、設定をしてください。 <https://www.au.com/support/service/mobile/trouble/mail/email/filter/detail/domain/> ◎手順2のAの欄に、「**@h-net119.com**」と入力してください。 ◎手順2のBの欄に、ドメイン一致を選択してください。 ◎手順2のC「必ず受信」にチェックを入れてください。

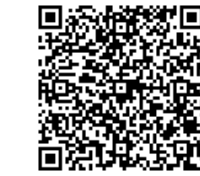

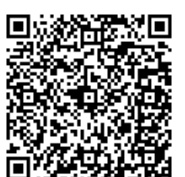

#### **迷惑メールの受信解除設定**

■ソフトバンクユーザの方 以下公式サイト(2020/3/23 時点)の手順に従い、設定をしてください。 ※受信許可リスト設定と、救済リスト設定の2つの設定が必要です。 <https://www.softbank.jp/mobile/support/mail/antispam/email-i/white/> ◎ステップ4の赤枠内に、「**@h-net119.com**」と入力してください。 ◎ステップ4で「部分一致」を選択してください。 ◎ステップ4で「続けて追加する」を選択してください。 <https://www.softbank.jp/mobile/support/mail/antispam/email-i/antispoof-rescue/> ◎ステップ8の赤枠内に、「**@h-net119.com**」と入力してください。 ◎ステップ8で「メーリングリスト/転送メールのメールアドレス」を選択してください。 ◎ステップ8で「続けて追加する」を選択してください。

以上

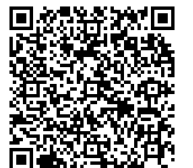